# **ruparpiemonte**

**SistemaPiemonte / TorinoFacile Gestione registrazione. Manuale d'uso**

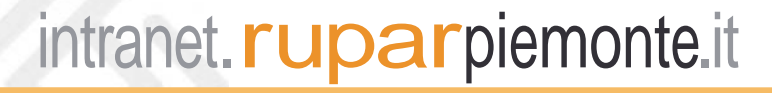

# **INDICE**

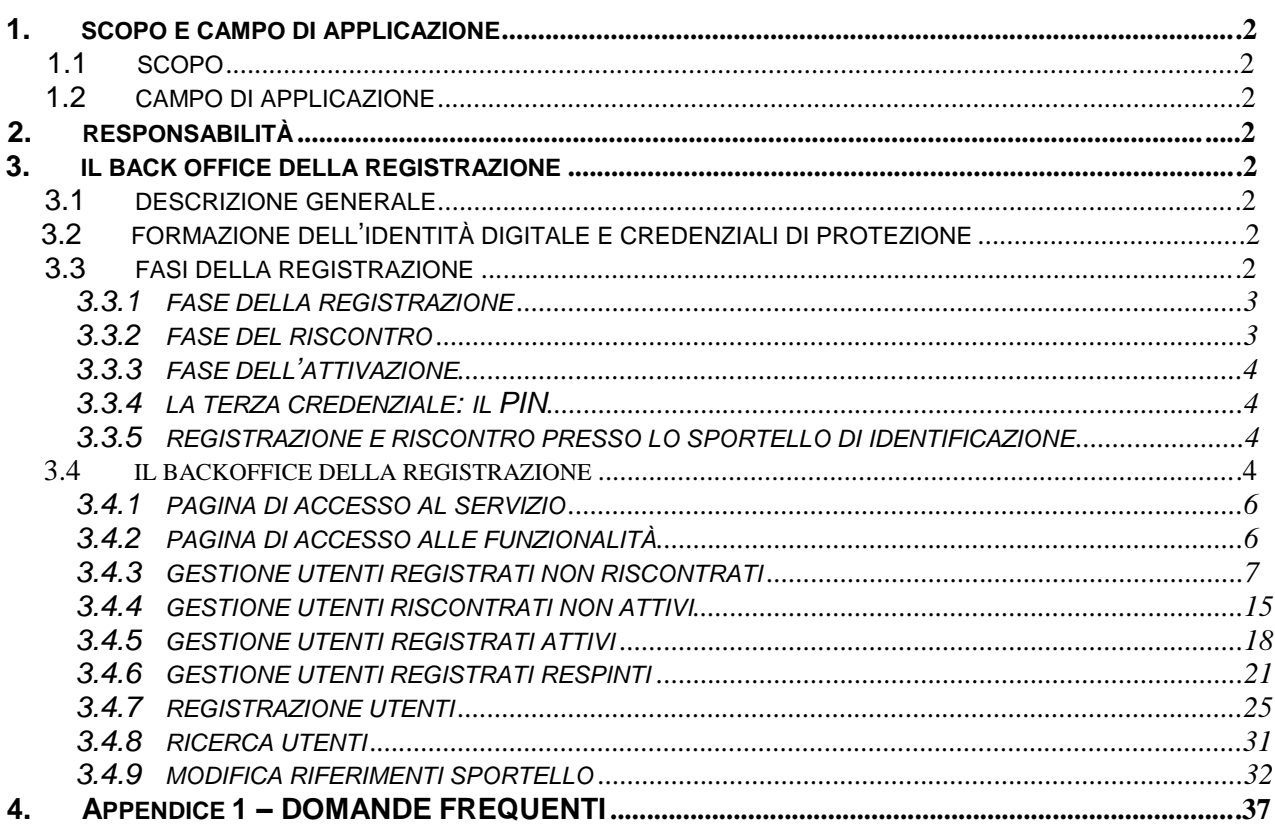

# **1. SCOPO E CAMPO DI APPLICAZIONE**

# **1.1 SCOPO**

Scopo del presente documento è quello di fornire le indicazioni necessarie sull'utilizzo dell'applicativo di back office ad uso dei Comuni o degli enti che gestiscono utenti nell'ambito del "Servizio di registrazione di SistemaPiemonte e Torinofacile".

# **1.2 CAMPO DI APPLICAZIONE**

Le informazioni qui di seguito descritte sono esclusivamente relative al "servizio di registrazione unica di SistemaPiemonte e Torinofacile"

# **2. RESPONSABILITÀ**

La responsabilità del documento è dell'unità organizzativa "Portali di servizi".

# **3. IL BACK OFFICE DELLA REGISTRAZIONE**

# **3.1 DESCRIZIONE GENERALE**

La registrazione unica si propone di rilasciare ai cittadini che ne facciano richiesta le credenziali di accesso ai portali di servizi [www.sistemapiemonte.it](http://www.sistemapiemonte.it/) e [www.torinofacile.it.](http://www.torinofacile.it/)

Il concetto principale su cui si basa la Registrazione Unica è il **riconoscimento certo del cittadino**, con il quale si ottiene la corrispondenza sicura tra identità reale ed identità digitale dell'utente, in ottemperanza al Codice dell'Amministrazione Digitale.

Nella Registrazione Unica, le credenziali vengono rilasciate unicamente a cittadini correttamente identificati e solo al termine della fase di attivazione che conclude il processo, assicurando valore probatorio agli atti commessi mediante l'utilizzo delle stesse.

# **3.2 FORMAZIONE DELL'IDENTITÀ DIGITALE E CREDENZIALI DI PROTEZIONE**

L'identità digitale è rappresentata dal **codice fiscale** dell'utente, al quale vengono associate le credenziali rilasciate in fase di registrazione. Ne consegue che un cittadino sprovvisto di codice fiscale non può godere di un'identità digitale e quindi non può utilizzare i servizi del circuito Sistema Piemonte o quelli di Torinofacile.

Le credenziali sono costituite da uno **username**, una **password** e un **PIN** che vengono consegnati all'utente secondo differenti canali e in momenti differenti per garantire la massima sicurezza finalizzata a impedire che un malintenzionato possa venire in possesso delle informazioni di accesso di un utente mediante una singola azione fraudolenta.

# **3.3 FASI DELLA REGISTRAZIONE**

La **procedura di registrazione** è suddivisa in 3 distinte fasi:

- 1. registrazione
- 2. riscontro
- 3. attivazione

Il completamento di ciascuna fase è vincolante per l'accesso alla fase successiva e il rilascio delle credenziali complete, quindi l'inserimento del cittadino digitale nella community Sistema Piemonte, o in quella di Torinofacile, avviene solo al termine dell'intera procedura e se tutte le fasi sono terminate con successo.

# **3.3.1 FASE DELLA REGISTRAZIONE**

La registrazione parte da una autonoma decisione del cittadino, sospinto dalla volontà di accedere ad un applicativo protetto da verifica d'identità.

Essa si effettua attraverso le applicazioni web rese disponibili dai portali Sistema Piemonte<sup>1</sup> o da Torinofacile<sup>2</sup> e ha lo scopo di raccogliere i dati del cittadino richiedente le credenziali, di verificare che non sia già registrato sulla community<sup>3</sup> degli utenti di Sistema Piemonte e Torinofacile e infine di attribuirgli un'identità digitale.

I dati obbligatori richiesti al cittadino sono:

9 il codice fiscale,

9 i dati del documento utilizzato per la registrazione (consentiti carta di identità, passaporto, patente di guida, permesso di soggiorno, patente nautica; nel caso di documenti che non riportino gli estremi di residenza, viene richiesto al cittadino di produrre una autocertificazione dei dati o un documento che attesti la residenza.), i dati personali (nome, cognome, data di nascita, sesso)

9 i dati di residenza (indirizzo, numero civico, città, CAP).

I dati facoltativi che il cittadino può inserire sono costituiti dai contatti telefonici, un indirizzo di posta elettronica e, per il solo SistemaPiemonte, i dati di domicilio presso il quale ricevere il PIN.

# **3.3.2 FASE DEL RISCONTRO**

La fase di **riscontro** è la più importante perché prevede l'associazione certa tra la reale identità del richiedente e l'identità digitale che gli verrà assegnata al termine dell'intera procedura. Il riscontro può avvenire con differenti modalità che dipendono dal comune di residenza dell'utente: se egli risiede:

- 1) in un comune **integrato in CIA** (Centro di Interscambio Anagrafico) il cittadino, verificata la compatibilità tra i dati inseriti e quelli presenti nella banca dati, viene identificato telematicamente già nella fase stessa della registrazione.
- 2) in un comune **non integrato in CIA** oppure in caso di mancata compatibilità tra i dati inseriti e quelli presenti nella banca dati gli scenari possibili sono due:
	- se il cittadino risiede in un comune che ha adibito uno sportello per l'accertamento dell'identità **de visu**, allora egli dovrà recarvisi per permettere ad un pubblico ufficiale (un dipendente del Comune) la verifica della reale identità
	- se il cittadino risiede in un comune non provvisto di uno sportello comunale adibito al riscontro adotterà la modalità di **identificazione via fax**, ovvero l'accertamento mediante l'invio di copia del documento e copia del codice fiscale presso un numero di fax presidiato da personale preposto alla vidimazione dei fax ricevuti.

Da quanto affermato al punto 1 discende che i cittadini residenti in comuni integrati con il CIA hanno un vantaggio in più in quanto il loro riscontro avviene contestualmente alla richiesta di registrazione, dunque costoro non dovranno produrre documentazione alcuna atta a testimoniarne l'identità e riceveranno a casa la terza credenziale, ovvero il PIN.

Per i cittadini che ricadono nelle casistiche al punto 2 il riscontro dell'identità è effettuato esternamente alla procedura da parte di un soggetto istituzionale.

Vi sarà il caso in cui un cittadino ha punti di riscontro reperibili in uno o più sportelli del suo comune: in questo caso il cittadino può liberamente scegliere ove recarsi per identificarsi e ritirare il PIN.

<sup>&</sup>lt;sup>1</sup> Per la registrazione di SistemaPiemonte l'indirizzo è: <http://www.sistemapiemonte.it/registrazione>

<sup>&</sup>lt;sup>2</sup> Per la registrazione di Torinofacile l'indirizzo è: *<http://www.torinofacile.it/registrazione>* 

<sup>&</sup>lt;sup>3</sup>I cittadini che si sono registrati sul portale dei servizi del comune di Torino, Torinofacile (http://www.torinofacile.it) possono accedere anche ai servizi di SistemaPiemonte e viceversa.

Vi è poi un ultimo caso che è quello in cui il cittadino deve identificarsi tramite invio di un documento d'identità ad un numero di fax. In quest'ultima accezione, il documento trasmesso via fax ha, per la PA ricevente, valore legale e rappresenta a tutti gli effetti un accertamento dell'identità con identico valore probatorio della forma *de visu*. Il cittadino ha come unico onere l'invio del fax, dopodiché un operatore, ricevuto il cartaceo, lo "vista" come buono e accettato, nel qual caso il cittadino riceve una email con conferma dell'avvenuto riscontro o, nel caso di un rifiuto da parte dell'Amministrazione (fax illeggibile, sospetti di contraffazione,…), riceve sempre via email le motivazioni del rifiuto.

Sempre nel caso del riscontro via fax, dopo l'ok da parte dell'Amministrazione il cittadino riceve per posta il PIN all'indirizzo scelto nella fase di registrazione.

# **3.3.3 FASE DELL'ATTIVAZIONE**

La fase di **attivazione** è indispensabile per concludere la procedura di registrazione e diventare definitivamente membro della community. Essa è fatta dal cittadino che, effettuato il riscontro con successo, si collega ad un'applicazione web che gli permette di scegliersi uno username e una password personali che andranno a costituire parte delle credenziali e la coppia domanda/risposta per l'eventuale recupero delle stesse.

In caso di **riscontro telematico con esito positivo**, possibile unicamente per i residenti in comuni integrati in CIA, le 3 fasi avvengono contestualmente tutte insieme ed è possibile completare la procedura in un'unica soluzione.

# **3.3.4 LA TERZA CREDENZIALE: IL PIN**

Il PIN è un dato vincolato dal sistema di registrazione e non può essere scelto dall'utente. Il **recapito del PIN** può avvenire con due modalità:

- tramite l'addetto di sportello al momento del riscontro, nel caso in cui ci sia un riscontro de visu;

- via posta a seguito dell'attivazione in tutti gli altri casi. Il recapito presso l'indirizzo di residenza avviene tramite posta ordinaria. Per la registrazione su SistemaPiemonte, chi ha scelto un recapito presso il domicilio esso avviene tramite posta raccomandata che garantisce la consegna nelle mani del registrato.

# **3.3.5 REGISTRAZIONE E RISCONTRO PRESSO LO SPORTELLO DI IDENTIFICAZIONE**

Esiste la possibilità, per i residenti in comuni che hanno uno sportello per l'accertamento dell'identità, di effettuare le fasi di registrazione e riscontro contestualmente presso lo sportello, alla presenza dell'operatore.

Questa modalità è denominata **registrazione allo sportello**.

Attuando questa forma, la registrazione e l'identificazione avvengono entrambe nello stesso momento e di fronte al pubblico ufficiale (l'operatore dipendente dell'ente) che registra i dati anagrafici del richiedente e contestualmente lo identifica.

Il PIN viene consegnato *brevi manu* al termine del processo e il cittadino ha come unica incombenza quella di recarsi a casa, collegarsi alla procedura per l'attivazione on line e scegliersi username e password.

## **3.4 IL BACKOFFICE DELLA REGISTRAZIONE**

Lo strumento di back office della registrazione rende disponibili ai funzionari dei comuni che operano allo sportello le informazioni necessarie a verificare lo stato dei cittadini residenti nel comune di pertinenza e a rilasciare loro le credenziali di accesso ai servizi di SistemaPiemonte. Di seguito le funzionalità disponibili:

• Gestione utenti registrati non riscontrati. Elenco degli utenti residenti che hanno inserito i

propri dati, e sono quindi in stato registrato, ma non hanno ancora effettuato il riscontro. L'operatore può vedere i dati di dettaglio dell'utente, e procedere al riscontro oppure alla revoca della richiesta di registrazione, specificando le motivazioni del rifiuto.

- Gestione utenti riscontrati non attivi. Elenco degli utenti residenti la cui identità è stata riscontrata in CIA, via fax oppure allo sportello ma che non hanno ancora completato la procedura di attivazione scegliendo username e password. Per ciascun utente l'operatore può visualizzare i dati di dettaglio, ed eventualmente annullarne il riscontro.
- Gestione utenti registrati attivi. Elenco degli utenti che hanno completato anche la fase di attivazione. Per ciascun utente l'operatore può visualizzare i dati di dettaglio.
- Gestione utenti registrati respinti. Elenco degli utenti la cui richiesta di registrazione è stata respinta. L'operatore può visualizzare i dati di dettaglio di ciascun utente e, eventualmente, rimuoverlo dall'elenco
- Registrare i cittadini da sportello: i dipendenti del comune possono registrare i cittadini che preferiscono effettuare l'operazione direttamente allo sportello.
- Ricerca utenti: l'operatore può ricercare un utente, rilevare il suo stato di registrazione, vedere il dettaglio dei dati.
- Modificare i riferimenti dello sportello del comune: l'operatore può gestire i riferimenti degli sportelli individuati per il riscontro de visu inserendone di nuovi o modificando i dati di quelli esistenti.

# **3.4.1 PAGINA DI ACCESSO AL SERVIZIO**

Il servizio di back office è accessibile dalla pagina:

<http://intranet.ruparpiemonte.it/> /regsp\_2/index.shtml

La pagina è mostrata nella figura seguente

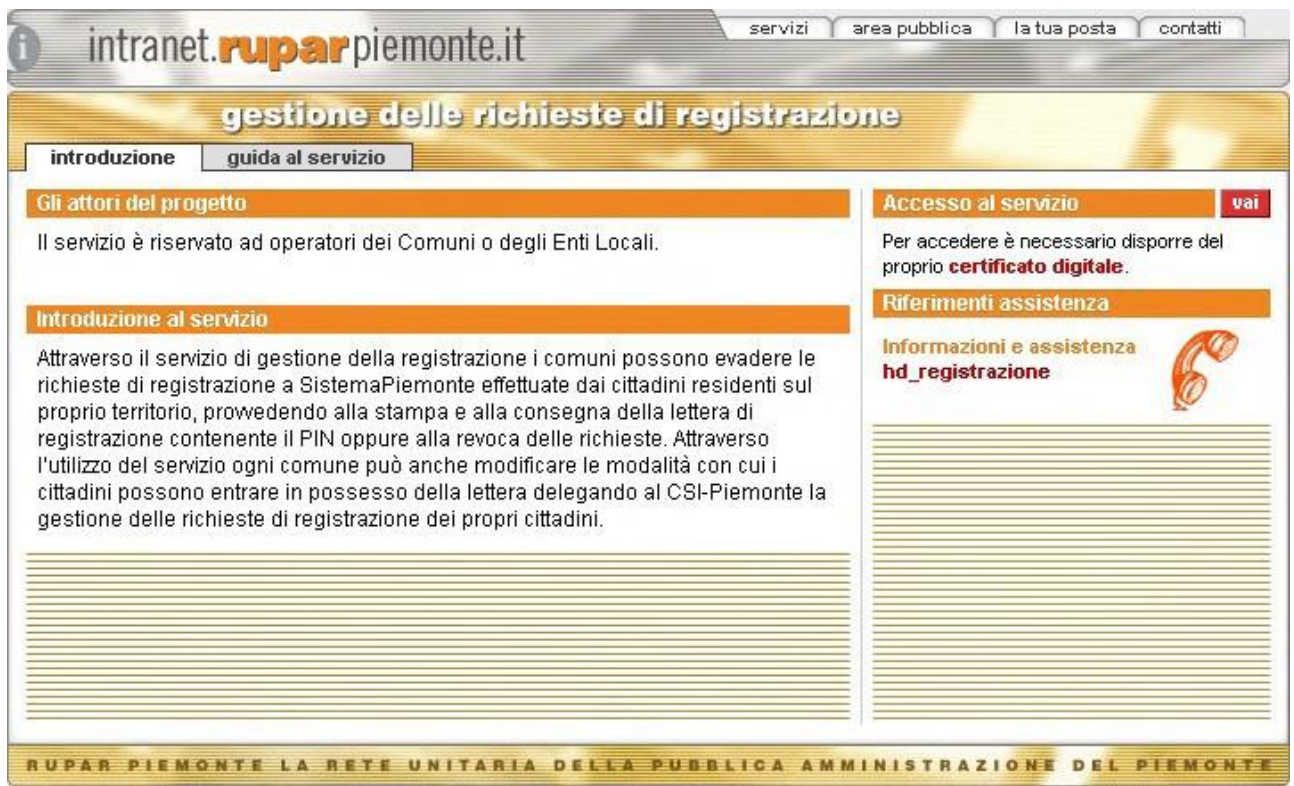

La pagina descrive brevemente il servizio e presenta in alto a destra il link per accedere al servizio che richiede l'autenticazione tramite certificato digitale.

La tabella seguente riporta gli eventuali messaggi di errore che possono essere visualizzati compiendo operazioni nella pagina e la tipologia di errore in cui si può incorrere

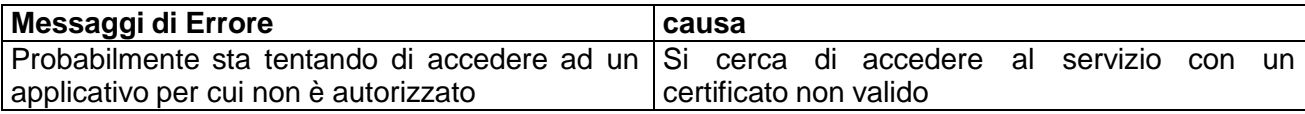

La tabella seguente riporta un elenco di possibili dubbi che possono sorgere sulle funzionalità nella pagina

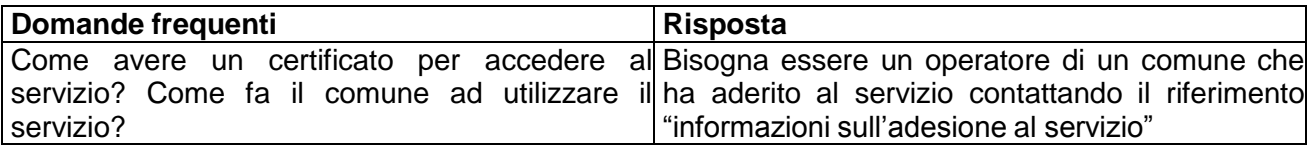

# **3.4.2 PAGINA DI ACCESSO ALLE FUNZIONALITÀ**

E' la pagina a cui si arriva a seguito dell'autenticazione e che permette di accedere alle singole funzionalità previste dall'applicativo.

Tutti gli utenti che accedono al servizio vedranno questo elenco di funzionalità, cambierà solo il comune su cui potranno agire. Ogni funzionario infatti potrà agire solo sulle richieste e sulle impostazioni del proprio comune o degli eventuali altri comuni per cui ha ricevuto delega.

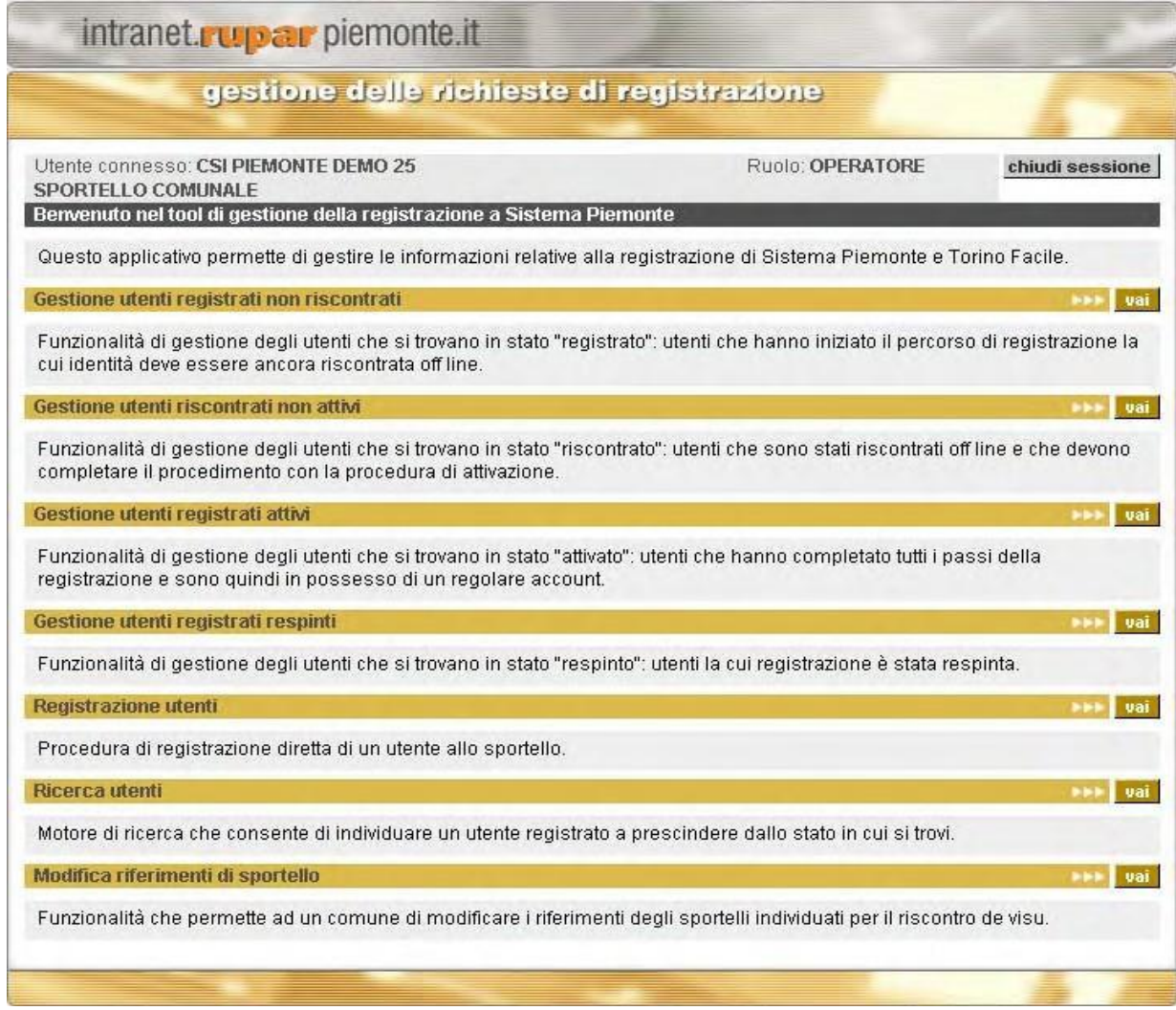

# **3.4.3 GESTIONE UTENTI REGISTRATI NON RISCONTRATI**

In questa pagina vengono visualizzate tutte le richieste di registrazione ai portali SistemaPiemonte o Torinofacile effettuate dai cittadini residenti nel comune per cui opera il funzionario e la cui identità non è stata ancora riscontrata de visu allo sportello.

E' possibile ricercare nell'elenco sulla base di tre criteri di ricerca: nome, cognome oppure codice fiscale, inserendo in uno o più dei campi corrispondenti le informazioni da ricercare e premendo "cerca". Le richieste di registrazione possono essere ordinate per cognome, nome, codice fiscale, comune di residenza, data di registrazione, semplicemente cliccando sull'intestazione della colonna per cui si vuole ordinare.

Nell'ultima colonna, il campo REGSP2 ha il seguente significato:

- valore Y: si tratta di una nuova registrazione.
- valore N: l'utente aveva iniziato il processo di registrazione con la versione precedente del servizio ed è stato importato nella nuova applicazione.

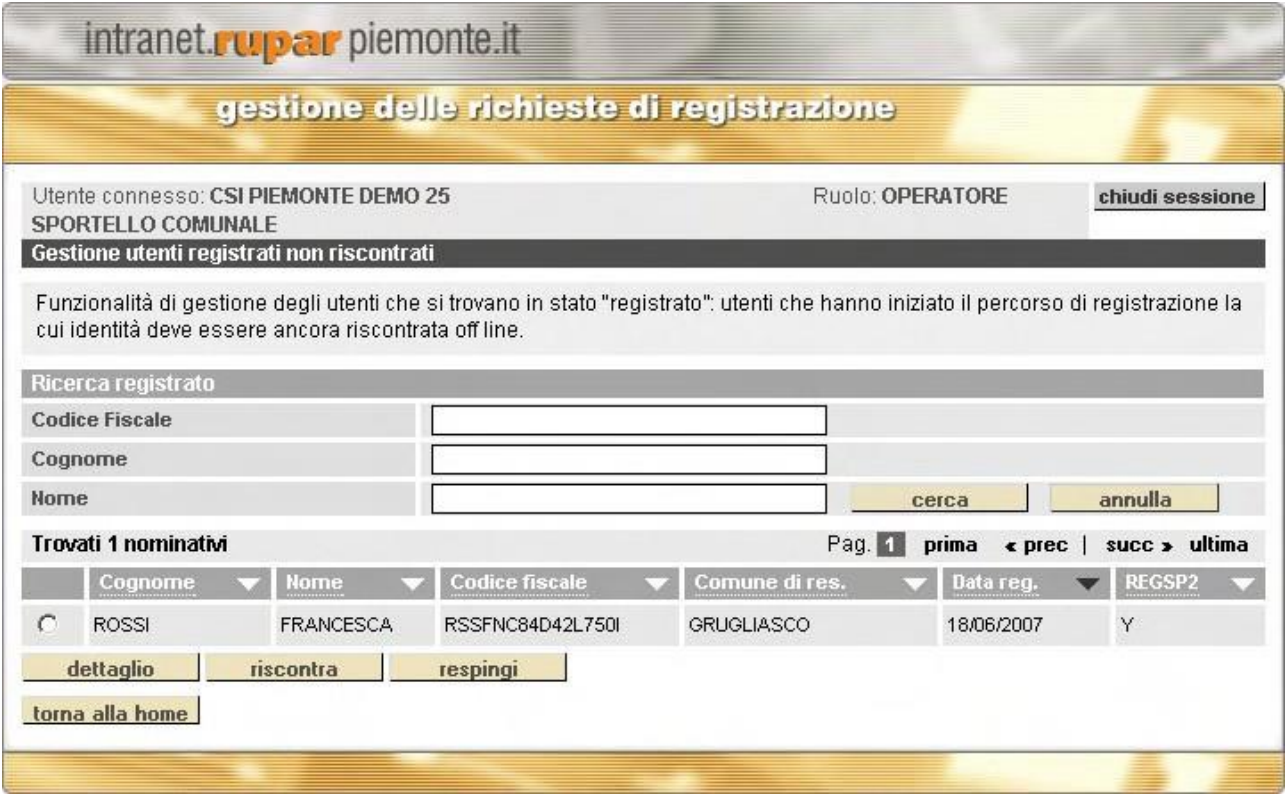

Per ogni richiesta di registrazione sono disponibili tre operazioni:

- 1. dettaglio
- 2. riscontra: permette all'operatore di effettuare il riscontro dell'identità dell'utente
- 3. respingi: permette all'operatore di respingere una richiesta di registrazione

1 - Selezionando un nominativo dall'elenco e cliccando su "dettaglio" si apre la pagina che contiene le informazioni di dettaglio dell'utente. l dati visualizzati relativamente al cittadino sono i seguenti

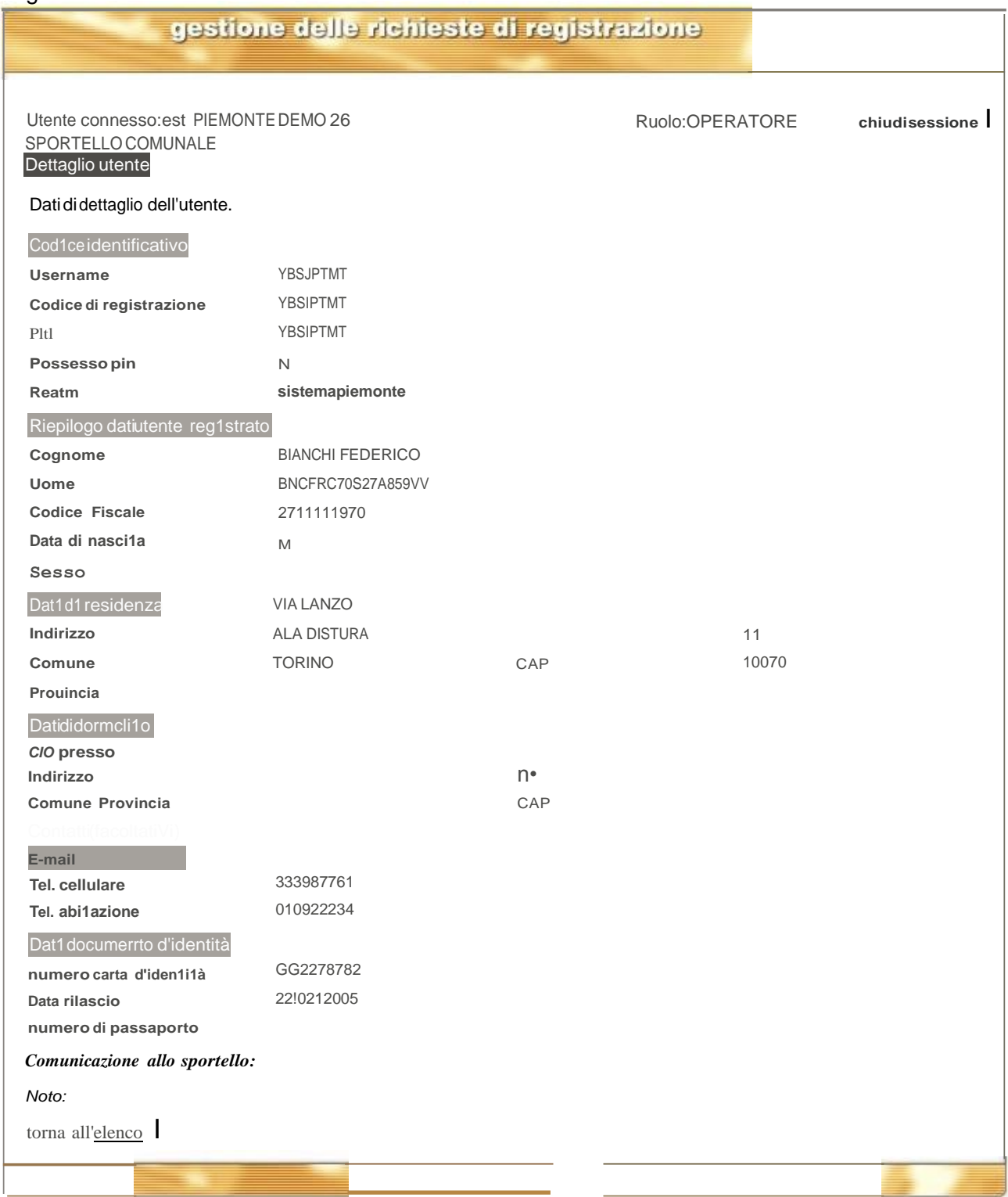

Sono presenti tutte le informazioni anagrafiche fornite durante la registrazione

- *Cognome, Nome, Codice Fiscale, Data di Nascita, Sesso (dati obbligatori)*
- *Indirizzo, Civico, Comune,* CAPe *Provincia* di Residenza *(dati obbligatori)*

- *Indirizzo, Civico, Comune, CAP* e *Provincia* del domicilio 4

- *E-mail, Telefono cellulare* e *Telefono dell'abitazione*

- *Numero e data rilascio della carta d'identità, o di altri documenti identificativi riconosciuti (dati obbligatori*)

Il campo *Comunicazione allo sportello* contiene informazioni aggiuntive che possono essere utili agli operatori ad es. *dati importati da LDAP*.

Il campo *Note* può contenere eventuali segnalazioni inserite dall'operatore che ha effettuato il riscontro, ad es. *il fax non è leggibile.*

## *Username*

Il valore che compare nel campo Username è significativo solo per gli utenti provenienti dalla vecchia registrazione (REGSP2 = N) che hanno già effettuato la scelta di username e password. Per gli utenti che si stanno registrando ex novo (REGSP2=Y) il campo Username contiene una sequenza di caratteri temporanea che sarà poi sostituita dallo username scelto dall'utente.

## *Codice di registrazione*

Se presente il codice serve per poter completare l'attivazione della propria utenza una volta effettuato il riscontro via fax. Viene assegnato agli utenti dopo la conferma dei dati anagrafici inseriti.

La modalità di riscontro via fax interessa tutti i cittadini che risiedono in un comune che ha scelto questa modalità per il riconoscimento degli utenti oppure in un comune che ha scelto di mantenere entrambe le possibilità, via fax oppure de visu.

Il codice di registrazione viene prima comunicato al cittadino a video a seguito della conferma dei dati anagrafici inseriti e successivamente via mail a conferma dell'avvenuto riscontro.

## *PIN*

Il PIN è, con username e password, la terza credenziale necessaria per accedere a tutti i servizi di SistemaPiemonte e Torinofacile. Viene consegnato tramite la carta di SistemaPiemonte oppure quella di Torinofacile alla fine del processo di attivazione.

Nei comuni che richiedono il riscontro de visu la carta con il PIN viene consegnata agli utenti direttamente allo sportello dopo l'accertamento dell'identità ed è indispensabile per completare l'attivazione dell'utenza.

La modalità di riscontro de visu interessa tutti i cittadini che risiedono in un comune che ha scelto questa modalità per il riconoscimento degli utenti oppure in un comune che ha scelto di mantenere entrambe le possibilità, via fax oppure de visu.

## *Possesso PIN*

In questo campo è indicato se l'utente ha già ricevuto la carta (SistemaPiemonte o Torinofacile) contenente il PIN con cui può accedere ai servizi del portale.

Per gli utenti in stato registrato il valore di questo parametro è sempre N.

## *Realm*

Indica il portale di appartenenza dell'utente, *sistemapiemonte* oppure *torinofacile*.

2 - Selezionando un nominativo dall'elenco e cliccando su "riscontra" l'operatore può effettuare il riscontro de visu dell'identità dell'utente.

<sup>4</sup> I dati relativi al domicilio saranno valorizzati solo per gli utenti di SistemaPiemonte.

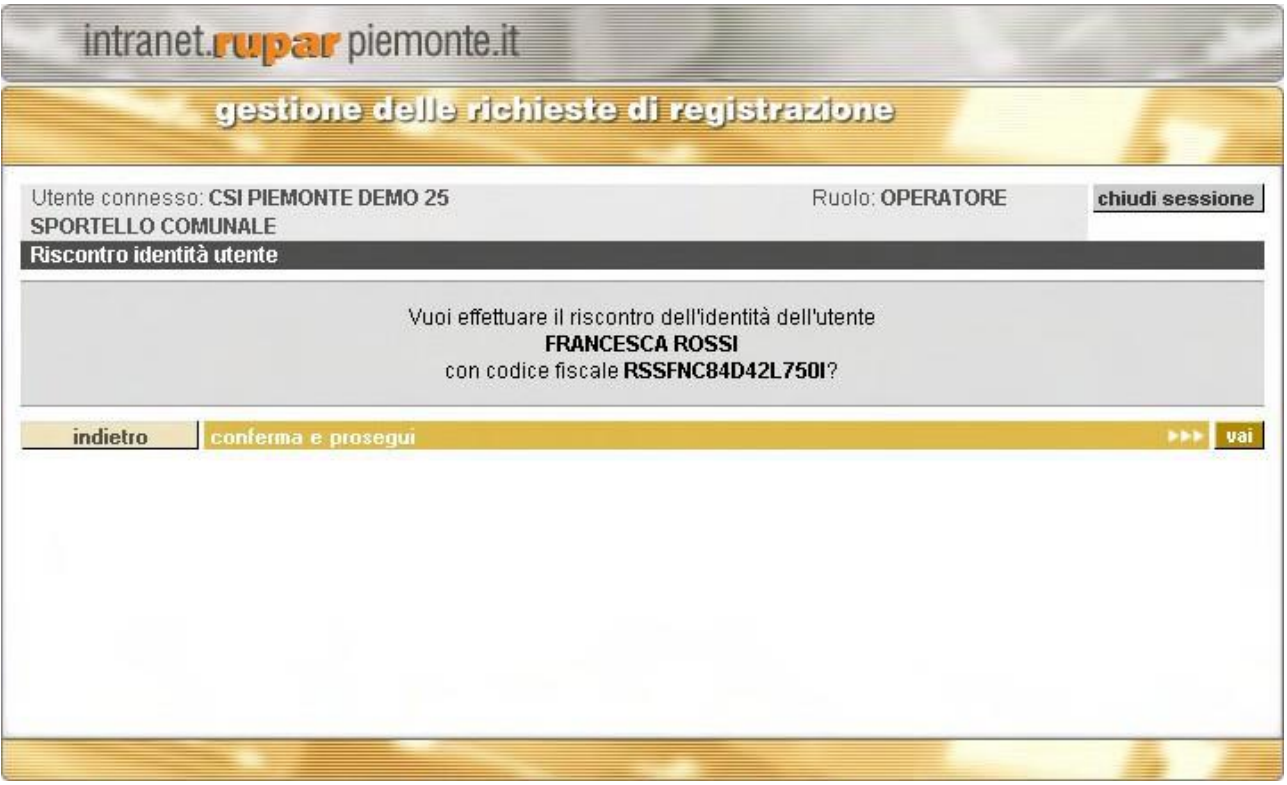

Dando conferma l'identità dell'utente viene riscontrata e il sistema presenta l'anteprima della lettera in formato PDF contenente il PIN, che viene poi stampata e consegnata al cittadino.

Di seguito il modello di lettera contenente l'indicazione del PIN che viene rilasciata per la registrazione su SistemaPiemonte. Il modello può essere personalizzato aggiungendo il logo del comune.

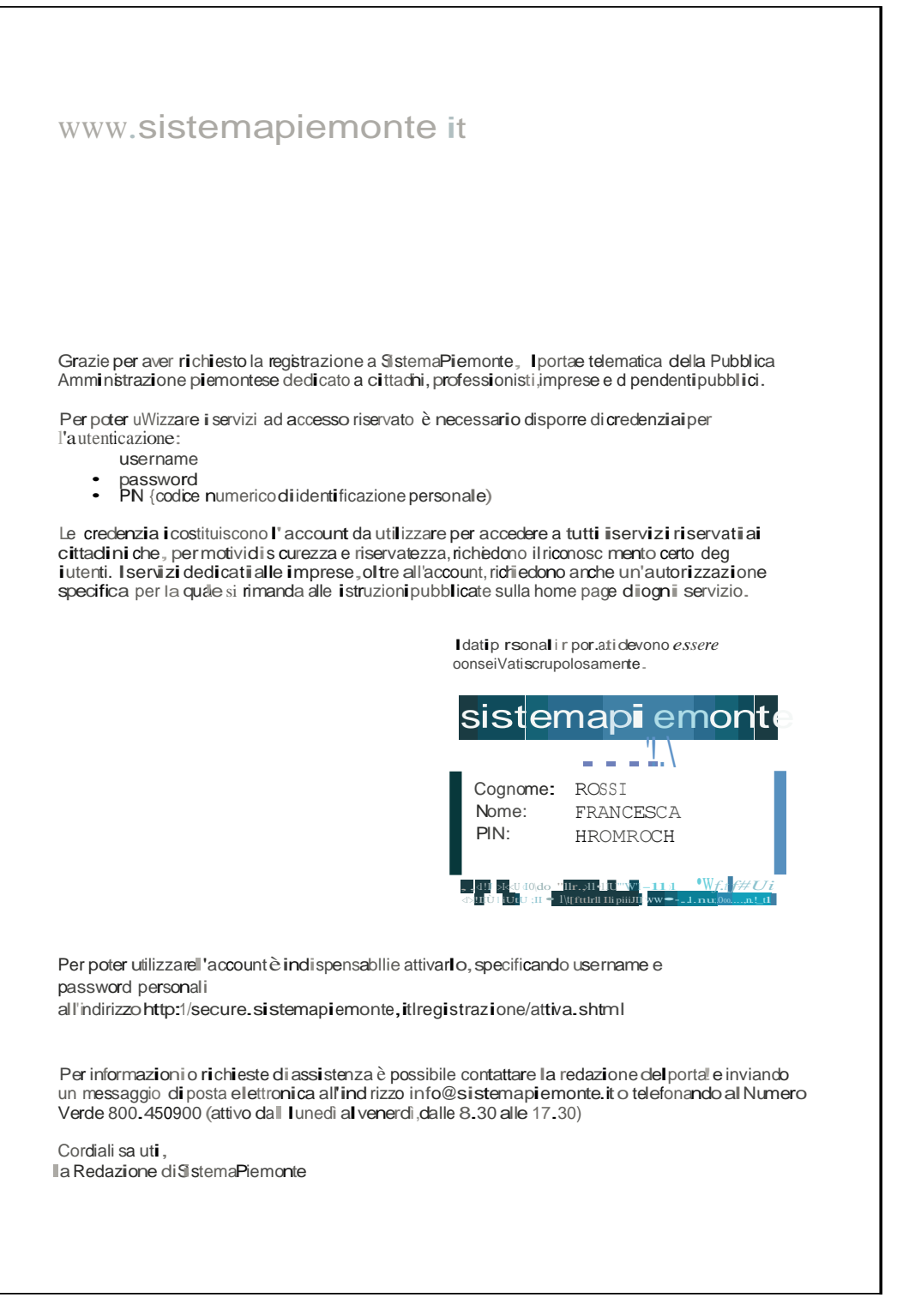

Questo è invece il modello contenente la carta e l'indicazione del PIN che viene rilasciata per la Questo e invece il modello ci<br>registrazione su Torinofacile<sup>5</sup>

<sup>&#</sup>x27;Il modello riplrta1o in f gma <sup>è</sup>rilascia1o allo spJrtello del Comune diTorino. Il rilascio delle credenziali di ToriMfacile presso gli SPJrlelli di altri comuniavvenà con unlayout neutro.

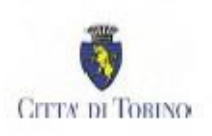

#### Egregio Signor/Gentile Signora

Il Servizio Telematico Pubblico della Città di Torino La ringrazia per aver aderito all'iniziativa Torino Facilissima. Questa è la Sua carta personale, la stacchi e la conservi, Le servirà per comunicare in modo sicuro con il Comune di Torino, attraverso i numerosi servizi Internet predisposti sul sito

# www.torinofacile.it

Utente

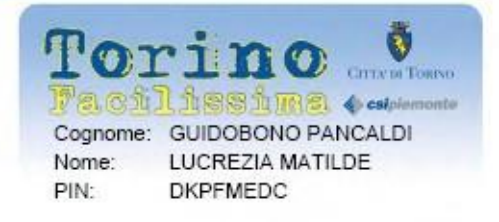

La carta riporta il numero e il codice di identificazione personale a Lei assegnato. A lato trova anche il nome Utente, mentre per evidenti motivi di sicurezza, non è riportata la password, che Lei gentilmente ci ha comunicato all'atto della Sua richiesta via Internet.

Grazie alla Sua carta Torino Facilissima Lei potrà farsi identificare per ottenere dei servizi personalizzati attraverso lo Sportello Virtuale della Città di Torino, leggere la Sua posta elettronica e utilizzare il servizio Torino In Diretta per accedere a Internet.

RingraziandoLa per l'interesse manifestato, Le porgiamo i più cordiali saluti.

Città di Torino Settore Servizi Telematici via Meucci, 4 10121 Torino

Successivamente il cittadino potrà, dal proprio computer, collegarsi alle home page del servizio di registrazione del portale:

- <http://www.sistemapiemonte.it/registrazione/> per SistemaPiemonte
- <http://www.torinofacile.it/registrazione/> per Torinofacile

seguire le indicazioni per attivare l'account e completare l'attivazione scegliendo username e password per accedere a tutti i servizi del portale.

Il nominativo dell'utente in seguito al riscontro passa dall'elenco degli utenti registrati a quello degli utenti riscontrati.

3 - Selezionando un nominativo dall'elenco e cliccando su "respingi" l'operatore può rigettare la richiesta di registrazione dell'utente indicando le motivazioni del rifiuto, ad esempio a causa dell'impossibilità di verificare l'identità del cittadino.

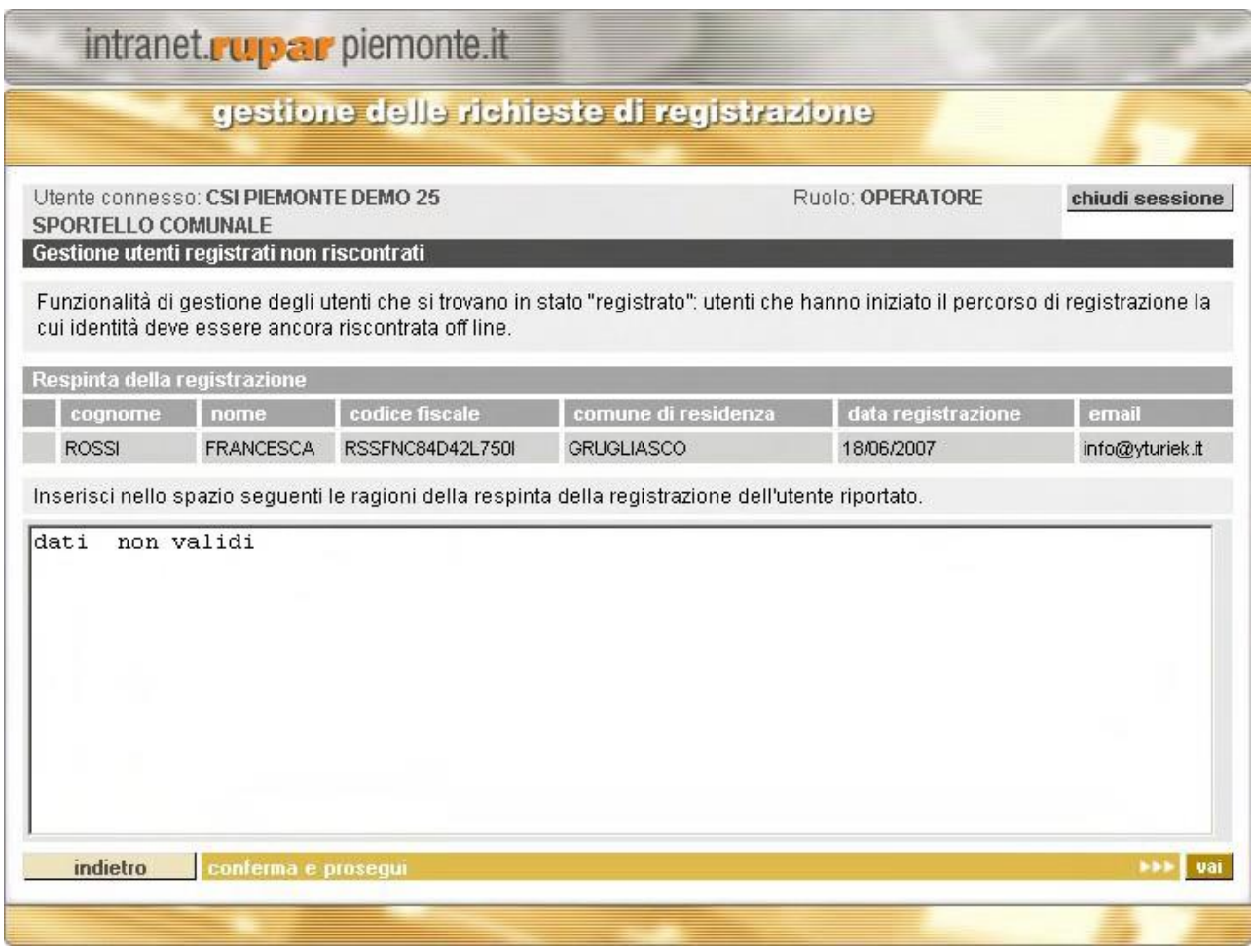

Quando si conferma l'operazione, l'utente viene cancellato dall'elenco degli utenti registrati e inserito in quello dei respinti.

Per respingere una richiesta l'operatore deve specificare una motivazione nella finestra di dettaglio.

La tabella seguente riporta gli eventuali messaggi di errore che possono essere visualizzati compiendo operazioni nella pagina e la tipologia di errore in cui si può incorrere

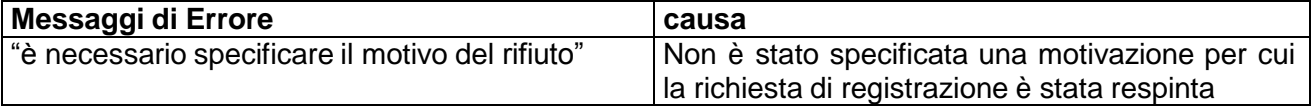

# **3.4.4 GESTIONE UTENTI RISCONTRATI NON ATTIVI**

In questa pagina è riportato l'elenco degli utenti residenti nel comune di pertinenza dell'operatore per i quali è già stato effettuato il riconoscimento ma che non hanno ancora effettuato l'attivazione sul Portale SistemaPiemonte o su Torinofacile.

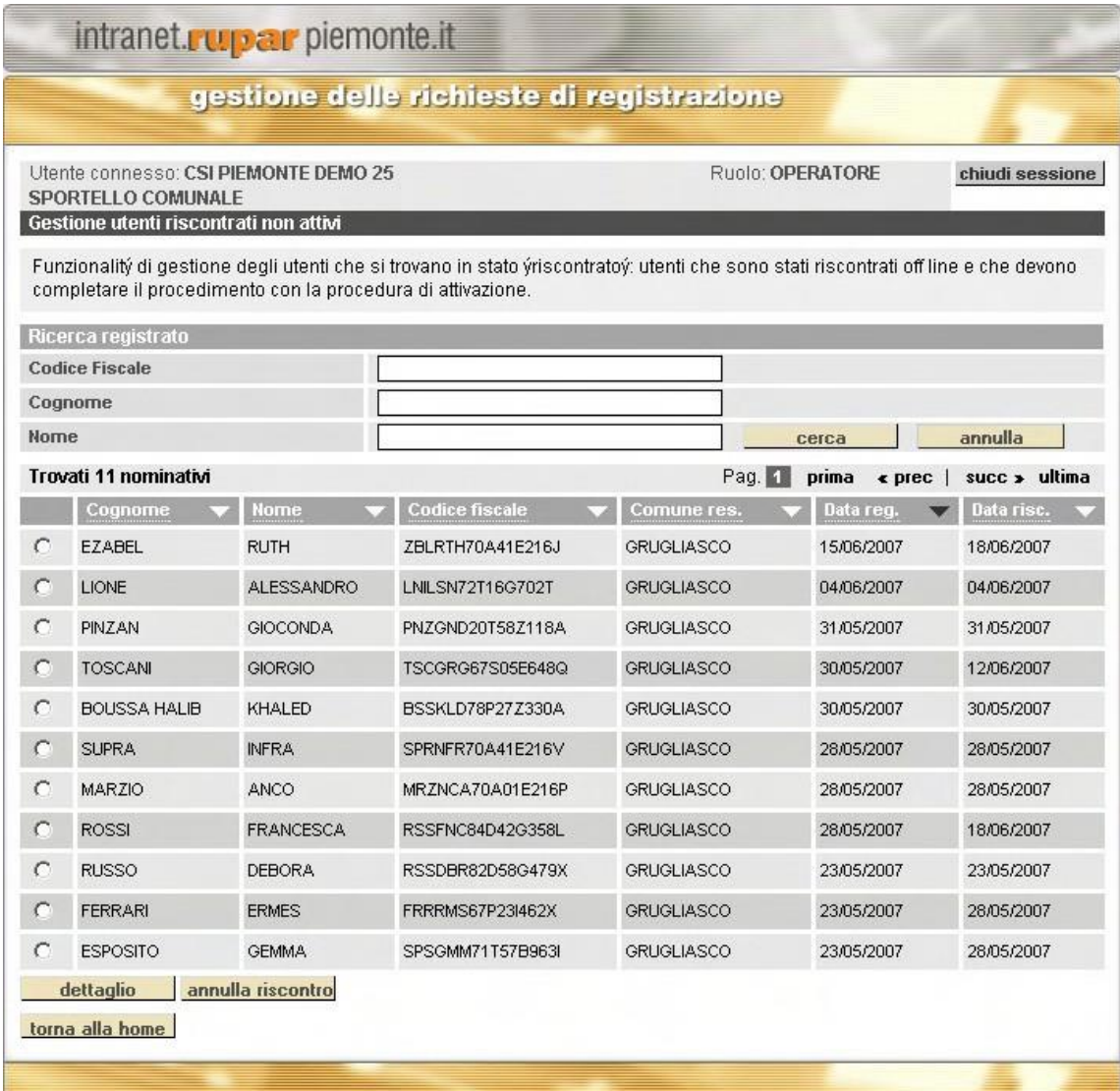

E' possibile ricercare nell'elenco sulla base di tre criteri di ricerca: nome, cognome oppure codice fiscale, inserendo in uno o più dei campi corrispondenti le informazioni da ricercare e premendo "cerca". Le richieste di registrazione possono essere ordinate per cognome, nome, codice fiscale, comune di residenza, data di registrazione e data di riscontro, semplicemente cliccando sull'intestazione della colonna per cui si vuole ordinare.

L'operatore ha a disposizione due operazioni:

- 1. dettaglio
- 2. annulla riscontro.

1 - Selezionando un nominativo dall'elenco e cliccando su "dettaglio" si apre la pagina che contiene le informazioni di dettaglio dell'utente.

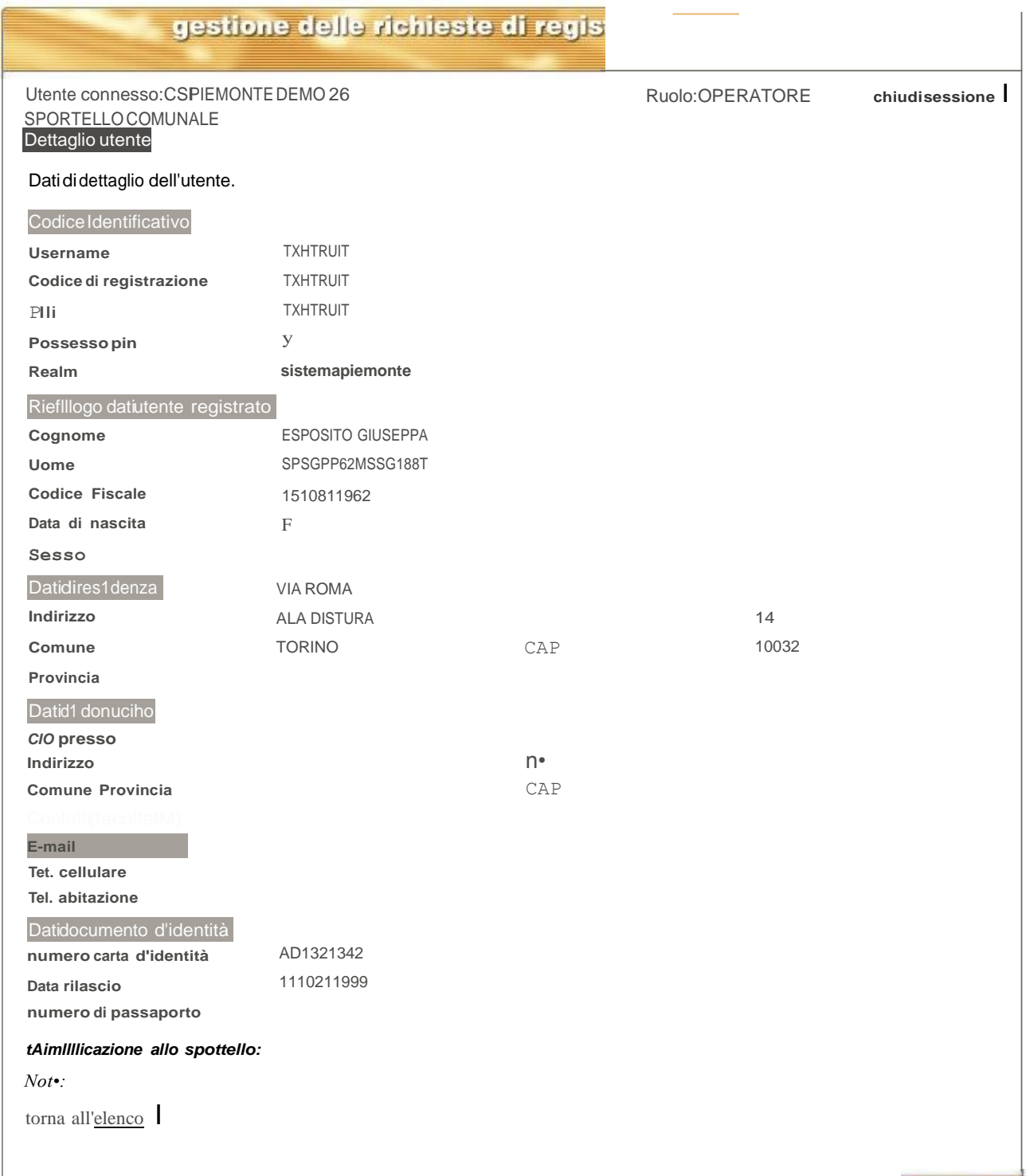

Sono presenti tutte le informazioni anagrafiche fornite durante la registrazione

- *Cognome, Nome, Codice Fiscale, Data di Nascita, Sesso (dati obbligatori)*
- *Indirizzo, Civico, Comune,* CAPe *Provincia* di Residenza *(dati obbligatori)*
- *Indirizzo, Civico, Comune,* CAPe *Provincia* del domicilio <sup>6</sup>
- *E-mail, Telefono cellulare* e *Telefono dell'abitazione*

'l datirelalioli aldomicilio saranno valorizzalisolo per gliutentidiSislemaPiemonte.

- *Numero e data rilascio della carta d'identità, o di altri documenti identificativi riconosciuti (dati obbligatori*)

Il campo *Comunicazione allo sportello* contiene informazioni aggiuntive che possono essere utili agli operatori ad es. *dati importati da LDAP*.

Il campo *Note* può contenere eventuali segnalazioni inserite dall'operatore che ha effettuato il riscontro, ad es. *il fax non è leggibile.*

## *Username*

#### *Utenti SistemaPiemonte*

Nel caso degli utenti di SistemaPiemonte che sono stati riscontrati, il campo Username contiene una sequenza di caratteri temporanea che sarà poi sostituita dallo username scelto dall'utente al momento dell'attivazione.

## *Utenti Torinofacile*

Nel caso degli utenti di Torinofacile, il valore che compare nel campo Username è significativo solo per gli utenti provenienti dalla vecchia registrazione che hanno già effettuato la scelta di username e password.

Per gli utenti che si stanno registrando ex novo il campo Username contiene una sequenza di caratteri temporanea che sarà poi sostituita dallo username scelto dall'utente.

## *Codice di registrazione*

Il codice di registrazione è assegnato agli utenti la cui identità è stata riscontrata attraverso l'invio via fax della copia del documento di identità ed è indispensabile per completare l'attivazione della propria utenza.

La modalità di riscontro via fax interessa tutti i cittadini che risiedono in un comune che ha scelto questa modalità per il riconoscimento degli utenti oppure in un comune che ha scelto di mantenere entrambe le possibilità, via fax oppure de visu.

Il codice di registrazione viene prima comunicato al cittadino a video a seguito della conferma dei dati anagrafici inseriti e successivamente via mail a conferma dell'avvenuto riscontro.

Nota: Il codice di registrazione viene inviato via mail anche agli utenti che sono stati riscontrati in CIA - e possono quindi completare l'iter di registrazione in un'unica soluzione - per permettere loro il completamento dell'attivazione anche in un secondo momento.

#### *PIN*

Il PIN è, con username e password, la terza credenziale necessaria per accedere a tutti i servizi di SistemaPiemonte e Torinofacile. Viene consegnato tramite la carta di SistemaPiemonte oppure quella di Torinofacile alla fine del processo di attivazione.

Nei comuni che richiedono il riscontro de visu la carta con il PIN viene consegnata agli utenti direttamente allo sportello dopo l'accertamento dell'identità ed è indispensabile per completare l'attivazione dell'utenza.

La modalità di riscontro de visu interessa tutti i cittadini che risiedono in un comune che ha scelto questa modalità per il riconoscimento degli utenti oppure in un comune che ha scelto di mantenere entrambe le possibilità, via fax oppure de visu.

Nota: Gli utenti residenti nella provincia del Verbano-Cusio-Ossola ricevono il PIN per l'attivazione su SistemaPiemonte a domicilio grazie alla carta per gli sconti carburante distribuita dalla Provincia che contiene anche i dati per accedere al portale. Il riscontro dell'identità del cittadino è garantito dall'ente stesso. L'utente verbano che ha ricevuto la carta carburante può andare alla pagina di attivazione e digitare il proprio codice fiscale e PIN poi scegliere username e password ed essere così abilitato all'accesso ai servizi di SistemaPiemonte.

## *Possesso PIN*

In questo campo è indicato se l'utente ha già ricevuto la carta (SistemaPiemonte o Torinofacile) contenente il PIN con cui può accedere ai servizi del portale.

## *Realm*

Indica il portale di appartenenza dell'utente, *sistemapiemonte* oppure *torinofacile*.

Nel momento in cui l'utente attiva il proprio account il suo nominativo passa dall'elenco degli utenti riscontrati a quello degli utenti attivati.

2 – Selezionando un nominativo dall'elenco, cliccando su "annulla riscontro" e successivamente dando conferma l'utente viene rimosso dall'elenco dei riscontrati e riportato in quello dei registrati in attesa di riscontro.

Dovrà quindi presentarsi nuovamente allo sportello per essere riscontrato de visu.

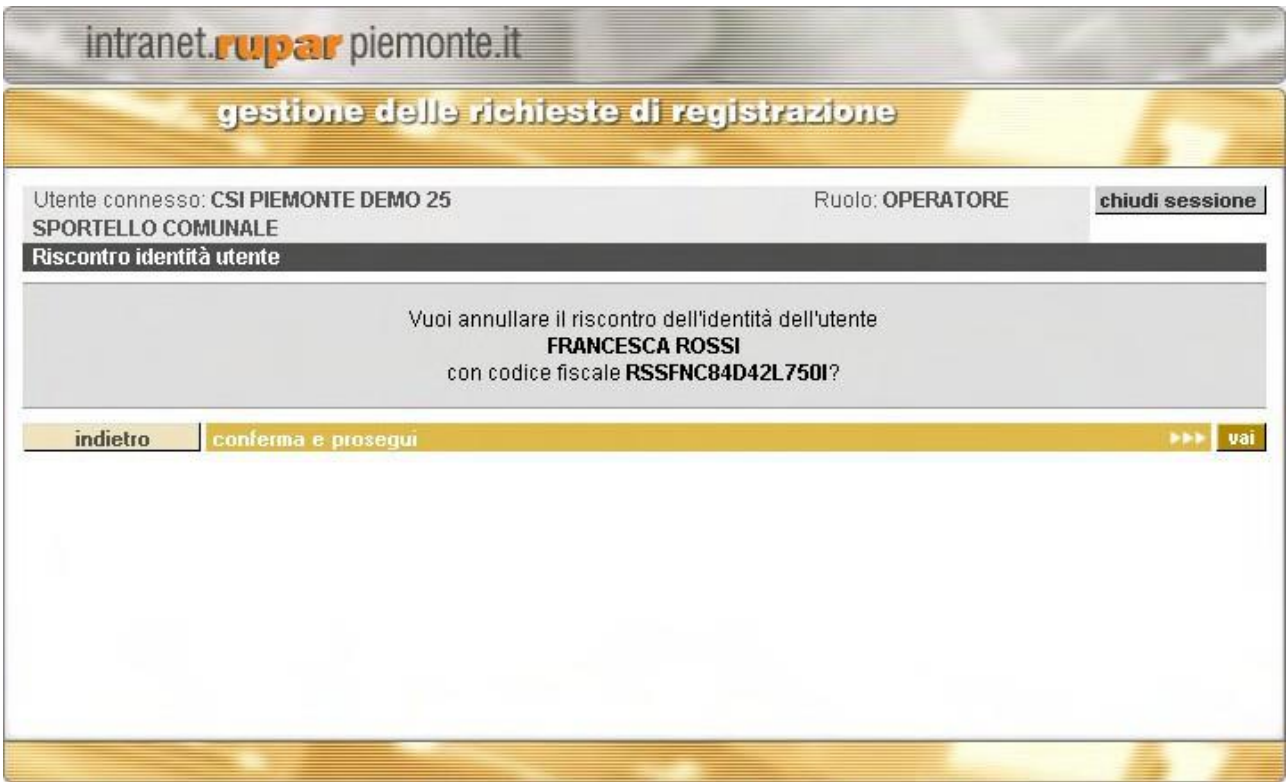

## **3.4.5 GESTIONE UTENTI REGISTRATI ATTIVI**

In questa pagina è riportato l'elenco degli utenti che hanno effettuato l'attivazione sul Portale SistemaPiemonte o su Torinofacile e che dispongono quindi di username e password per accedere ai servizi del portale.

E' possibile ricercare nell'elenco sulla base di tre criteri di ricerca: nome, cognome oppure codice fiscale, inserendo in uno o più dei campi corrispondenti le informazioni da ricercare e premendo "cerca". Le richieste di registrazione possono essere ordinate per cognome, codice fiscale, comune di residenza, data di registrazione, data di riscontro o data di attivazione semplicemente cliccando sull'intestazione della colonna per cui si vuole ordinare.

L'operatore ha a disposizione un'operazione:

1. dettaglio

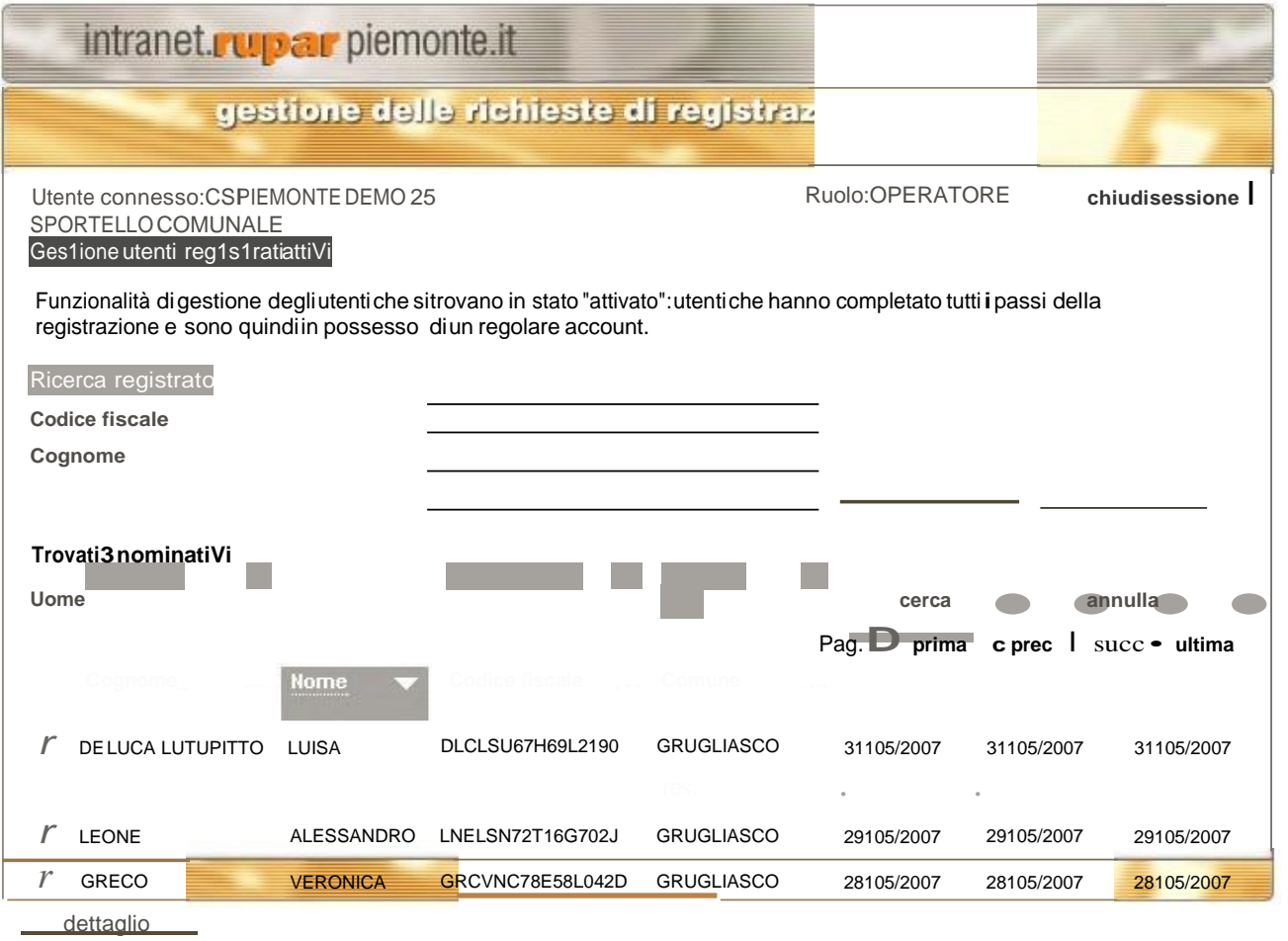

torna alla home

1 - Selezionando un nominativo dall'elenco e cliccando su "dettaglio" si apre la pagina che contiene le informazioni di dettaglio dell'utente.

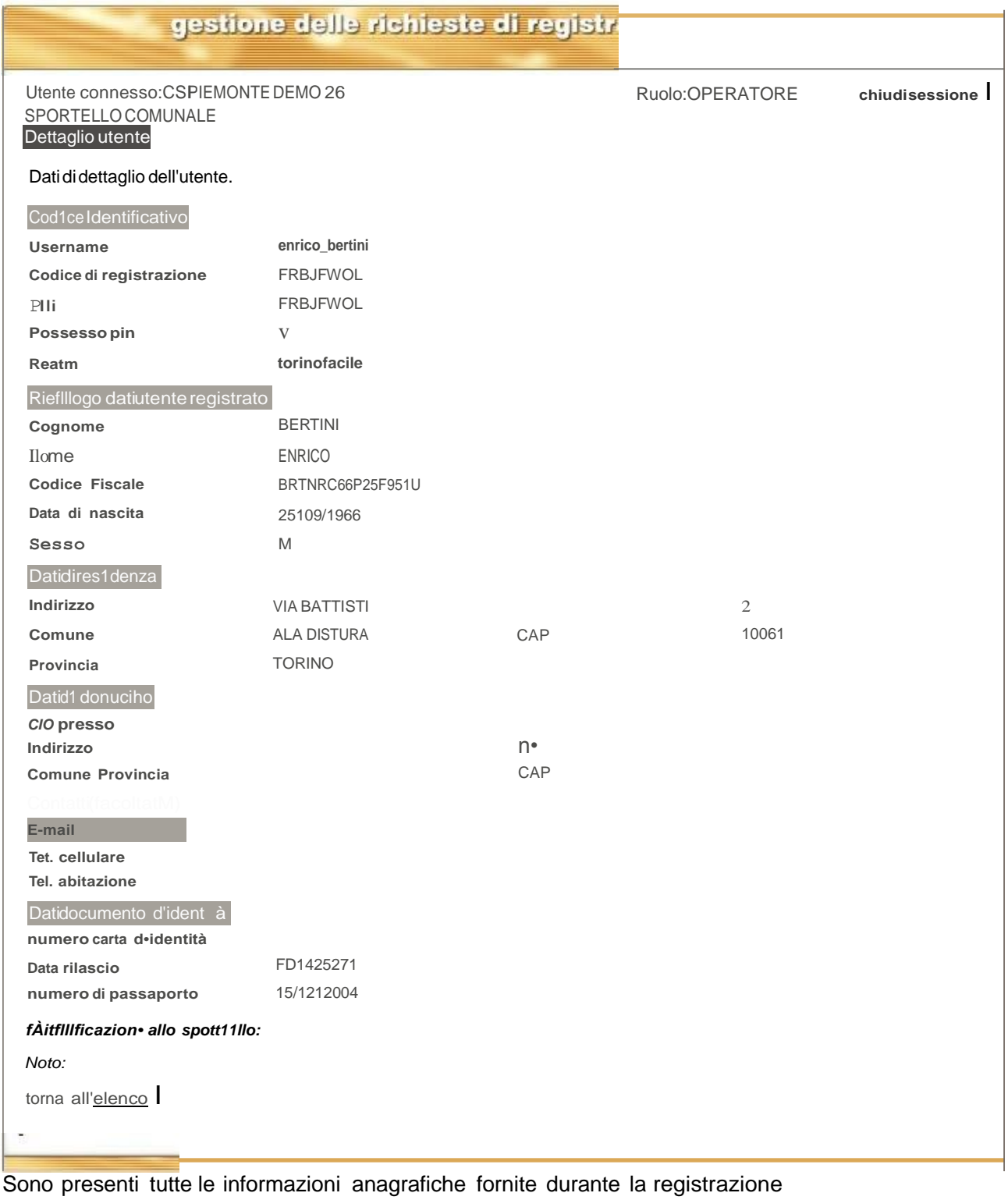

- *Cognome, Nome, Codice Fiscale, Data di Nascita, Sesso (dati obbligatori)*
- *Indirizzo, Civico, Comune,* CAPe *Provincia* di Residenza *(dati obbligatori)*
- *Indirizzo, Civico, Comune,* CAPe *Provincia* del domicilio <sup>7</sup>
- *E-mail, Telefono cellulare* e *Telefono dell'abitazione*

'l datirelatiolialdomicilio saranno valorizzati solo per gliutentidiSistemaPiemonte.

- *Numero e data rilascio della carta d'identità, o di altri documenti identificativi riconosciuti (dati obbligatori*)

Il campo *Comunicazione allo sportello* contiene informazioni aggiuntive che possono essere utili agli operatori ad es. *dati importati da LDAP*.

Il campo *Note* può contenere eventuali segnalazioni inserite dall'operatore che ha effettuato il riscontro, ad es. *il fax non è leggibile.*

### *Username*

Il campo contiene il valore dello username che è stato scelto dall'utente durante l'attivazione insieme alla password e a domanda e risposta necessarie per effettuare il reset.

## *Codice di registrazione*

Contiene il codice di registrazione assegnato agli utenti la cui identità è stata riscontrata via fax per completare l'attivazione del proprio account.

## *PIN*

Il PIN definitivo viene assegnato agli utenti che hanno completato la registrazione e, insieme allo username e alla password scelti durante l'attivazione, permette di accedere ai servizi del portale. Il PIN è riportato sulla carta che viene inviata a conclusione della registrazione all'indirizzo di residenza dell'utente o, nel caso del solo SistemaPiemonte, al domicilio indicato durante la registrazione.

Nota: Gli utenti che effettuano l'accertamento della propria identità de visu ricevono il PIN presso lo sportello del comune di residenza. Il PIN è necessario anche per completare la registrazione. In ogni caso non sarà possibile accedere ai servizi del portale finchè tutte le fasi della procedura non sono state completate.

## *Possesso PIN*

In questo campo è indicato se l'utente ha già ricevuto la carta (SistemaPiemonte o Torinofacile) contenente il PIN con cui può accedere ai servizi del portale.

Per gli utenti in stato attivato il valore di questo parametro è Y.

Un valore N del possesso PIN implica che l'utente ha appena terminato la procedura di registrazione e che la carta con il PIN è in fase di stampa oppure che è stato richiesto un nuovo invio del PIN, ad es. per smarrimento, e l'utente si trova nella lista d'attesa per l'invio.

Nota: L'assenza di valore per il campo possesso PIN è equivalente al valore N.

## **3.4.6 GESTIONE UTENTI REGISTRATI RESPINTI**

In questa pagina è riportato l'elenco degli utenti la cui richiesta di registrazione sul Portale SistemaPiemonte o su Torinofacile è stata respinta per qualche motivo.

E' possibile ricercare nell'elenco sulla base di tre criteri di ricerca: nome, cognome oppure codice fiscale, inserendo in uno o più dei campi corrispondenti le informazioni da ricercare e premendo "cerca". Le richieste di registrazione possono essere ordinate per cognome, codice fiscale, comune di residenza, data di registrazione o data di respinta semplicemente cliccando sull'intestazione della colonna per cui si vuole ordinare.

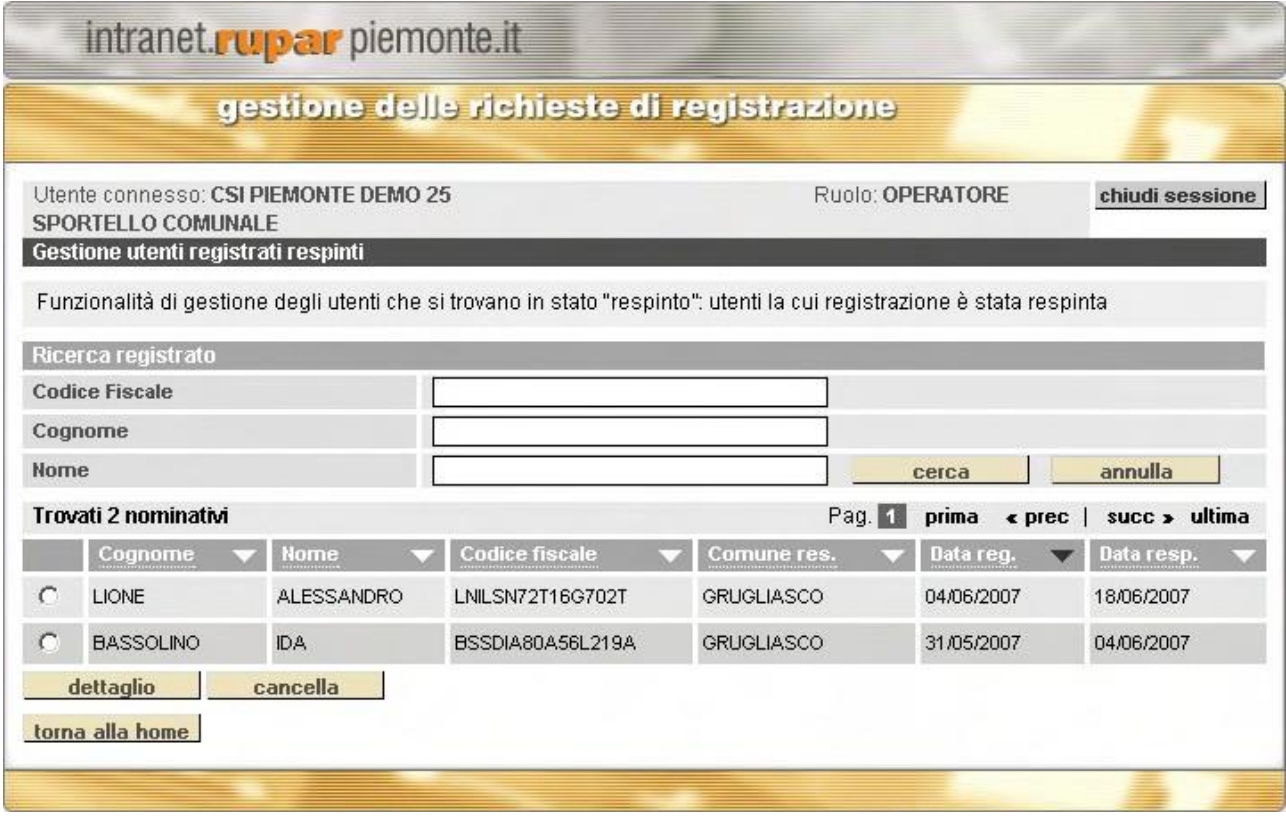

L'operatore ha a disposizione due operazioni:

- 1. dettaglio
- 2. cancella

1 - Selezionando un nominativo dall'elenco e cliccando su "dettaglio" si apre la pagina che contiene le informazioni di dettaglio dell'utente.

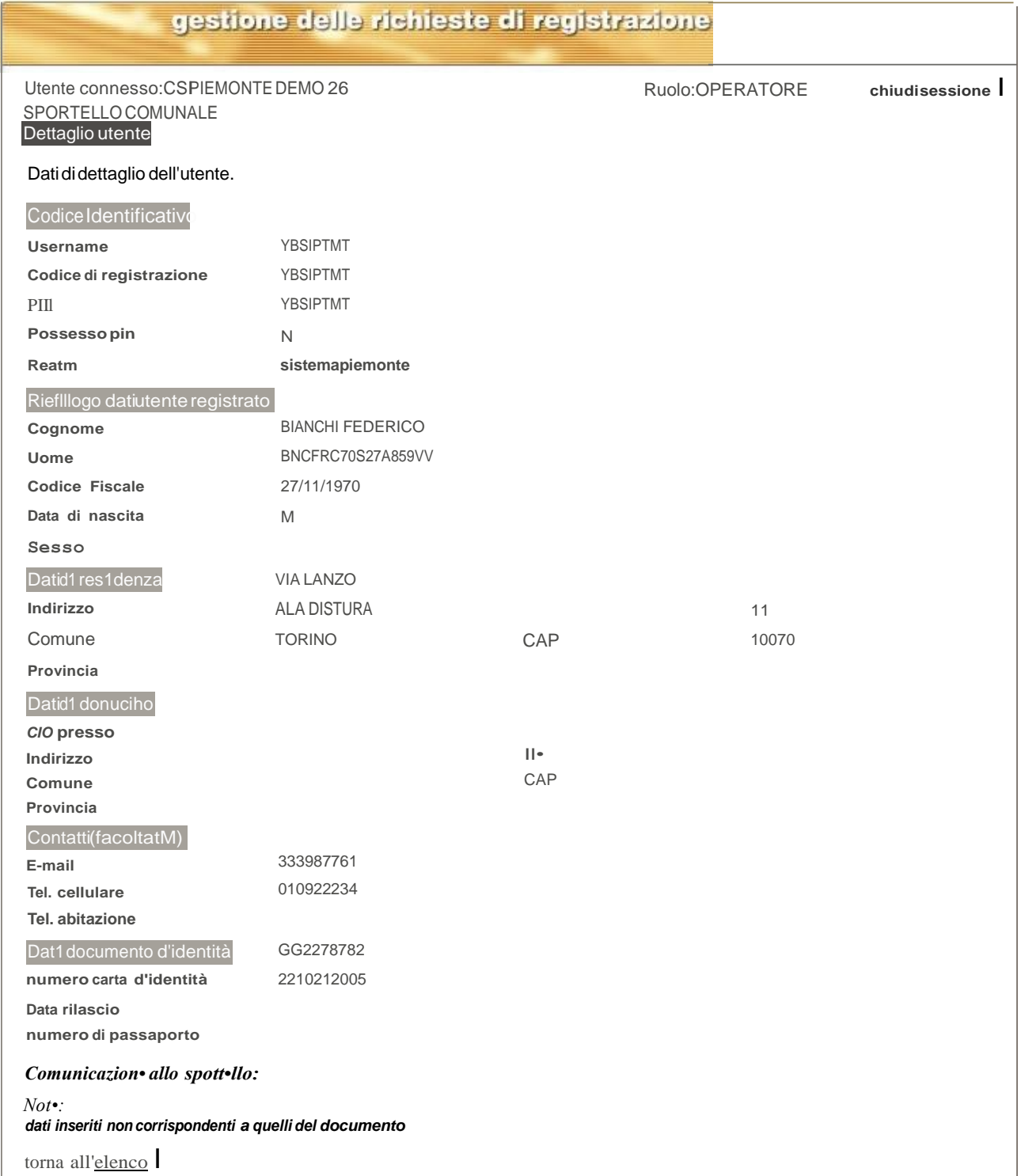

2 - Selezionando un nominativo dall'elenco e cliccando su "cancella" l'operatore può eliminare l'utente respinto in modo definitivo.

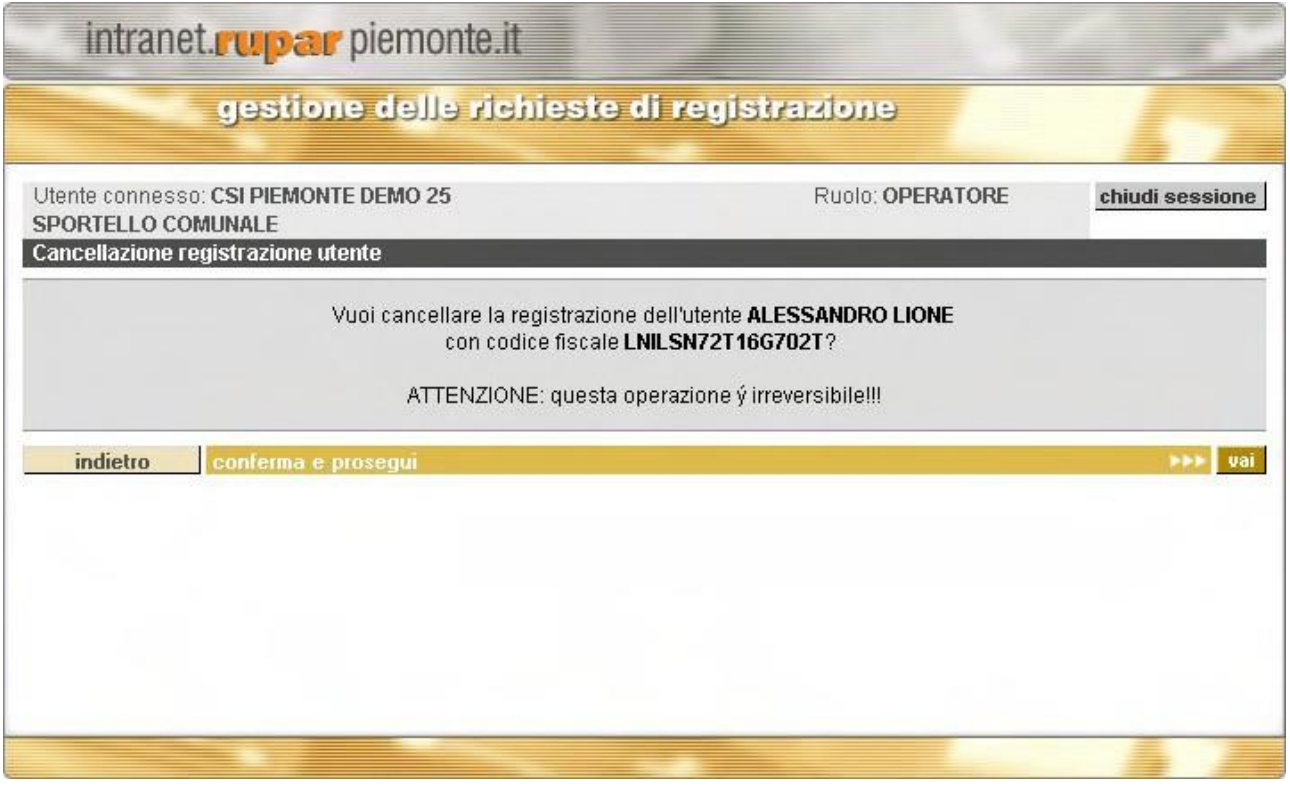

Quando si conferma la cancellazione i dati dell'utente vengono eliminati definitivamente dalla base dati della registrazione.

# **3.4.7 REGISTRAZIONE UTENTI**

La funzionalità di registrazione permette al funzionario del comune di registrare un cittadino che si reca allo sportello senza essersi registrato precedentemente attraverso la procedura su [www.sistemapiemonte.it](http://www.sistemapiemonte.it/) o su Torinofacile. La prima pagina della funzionalità si presenta come segue:

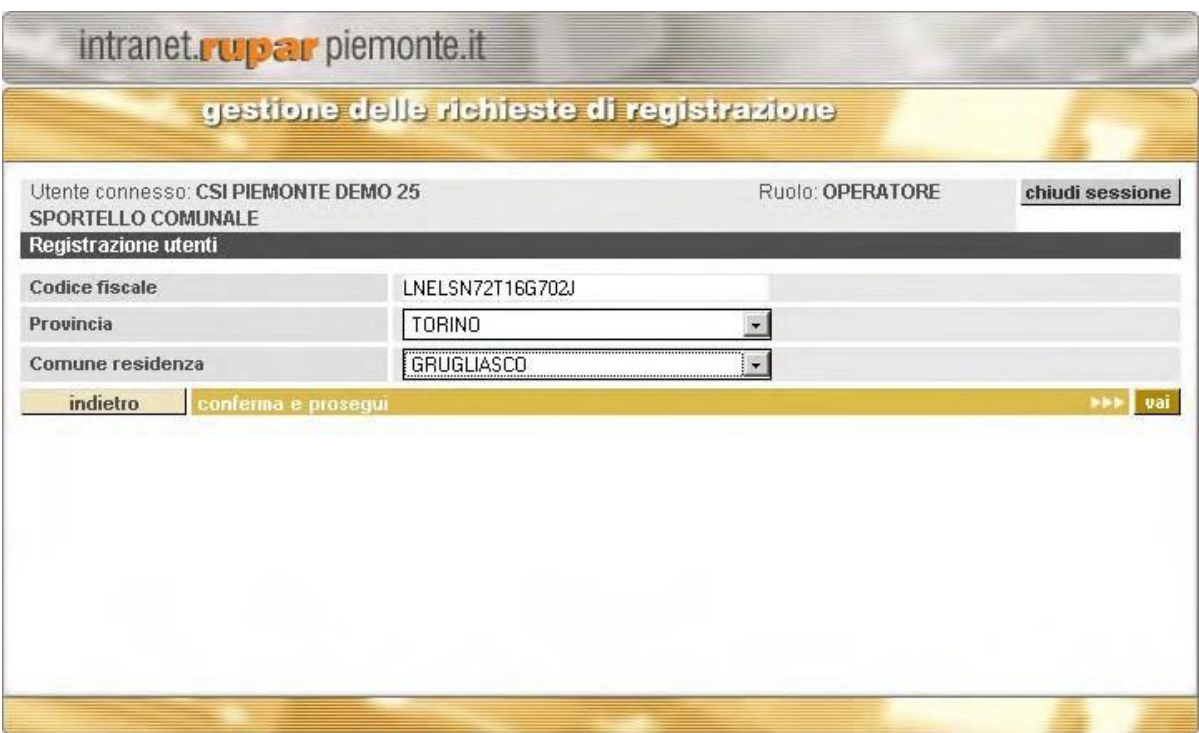

Inserendo il codice fiscale, la provincia e il comune di residenza del cittadino che vuole effettuare la registrazione e dando conferma, il sistema verifica, se il comune è integrato in CIA, la presenza di quel codice fiscale e in caso positivo restituisce i dati dell'utente.

La tabella seguente riporta gli eventuali messaggi di errore che possono essere visualizzati compiendo operazioni nella pagina e la tipologia di errore in cui si può incorrere

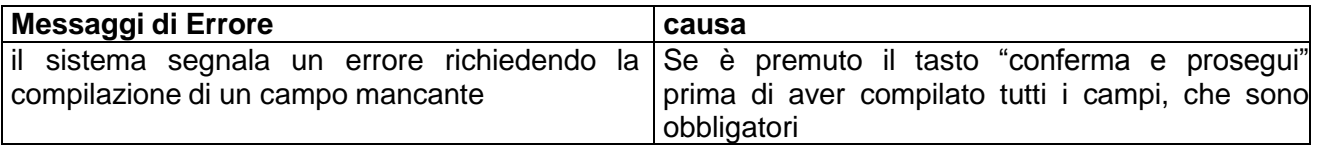

La seconda pagina della funzionalità richiede le informazioni anagrafiche sul cittadino:

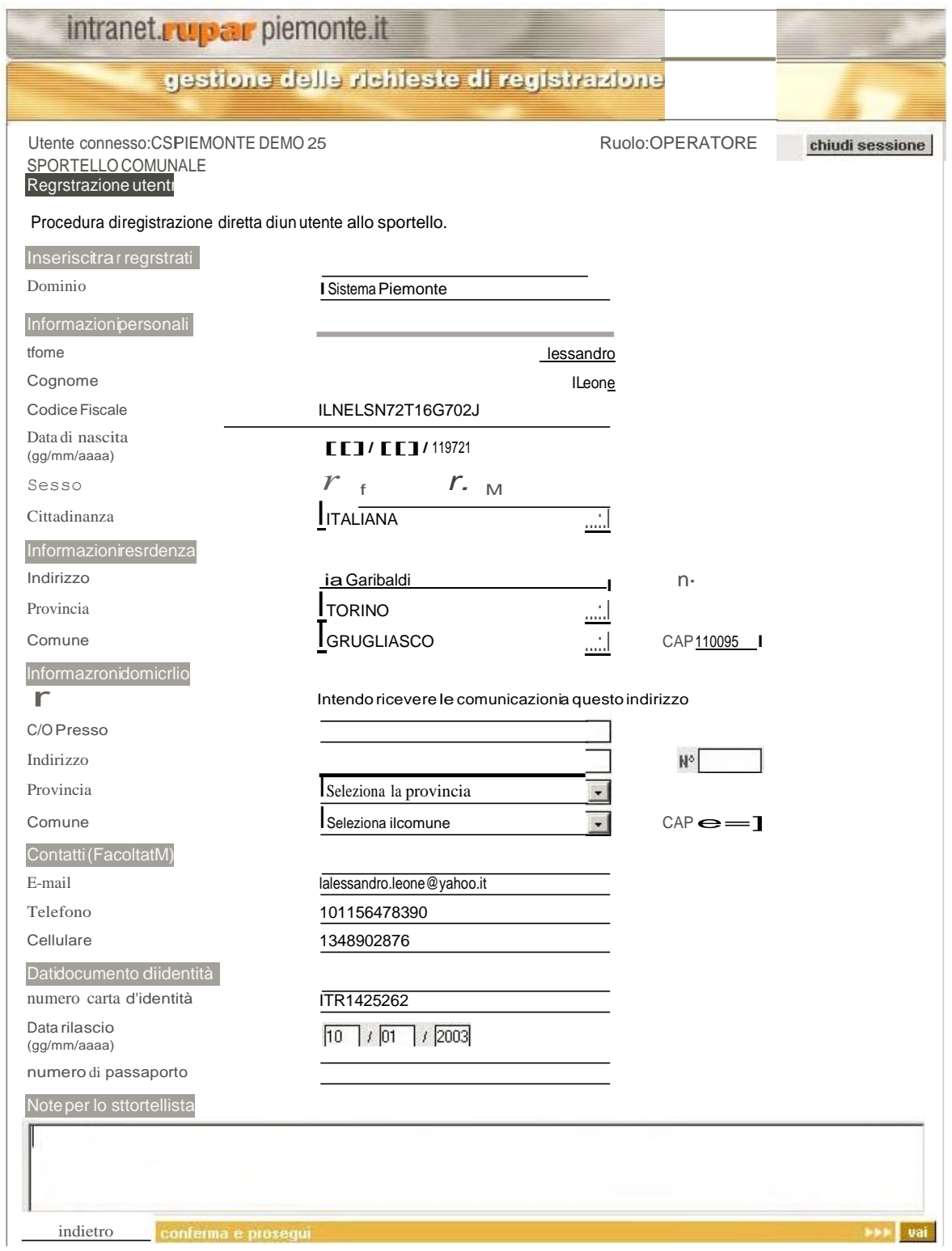

Occorre selezionare nel menu "dominio" il portale a cui intende registrarsi il cittadino (Sistemapiemonte o Torinofacile) <sup>e</sup> inserire idatidei campiobbligatori.

Le informazioni relative al domicilio sono richieste solo per la registrazione a SistemaPiemonte nel caso in cui il cittadino intenda ricevere le comunicazioni ad un indirizzo diverso da quello di residenza.

Se il codice fiscale corrisponde ad un utente già presente in CIA i campi vengono precompilati con i dati provenienti dall'anagrafe.

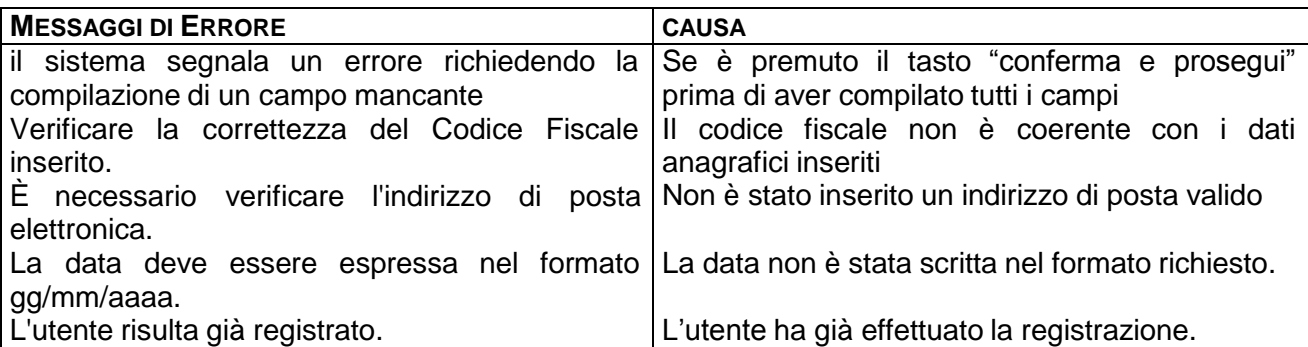

Inserendo i dati corretti compare una pagina di richiesta conferma inserimento.

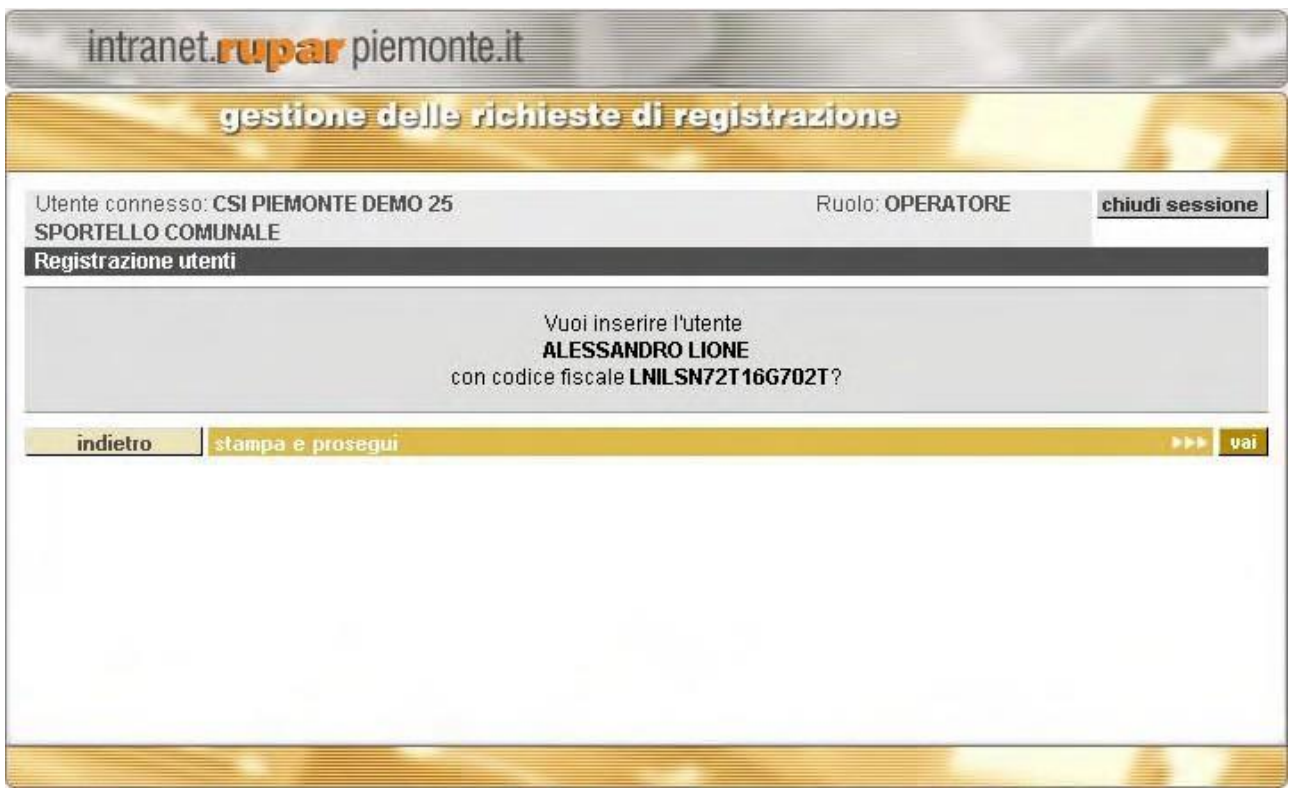

Scegliendo di proseguire il sistema presenta l'anteprima della lettera in formato PDF contenente il PIN, che può essere stampata e consegnata al cittadino.

Di seguito il modello di lettera contenente l'indicazione del PIN che viene rilasciata per la registrazione su SistemaPiemonte.

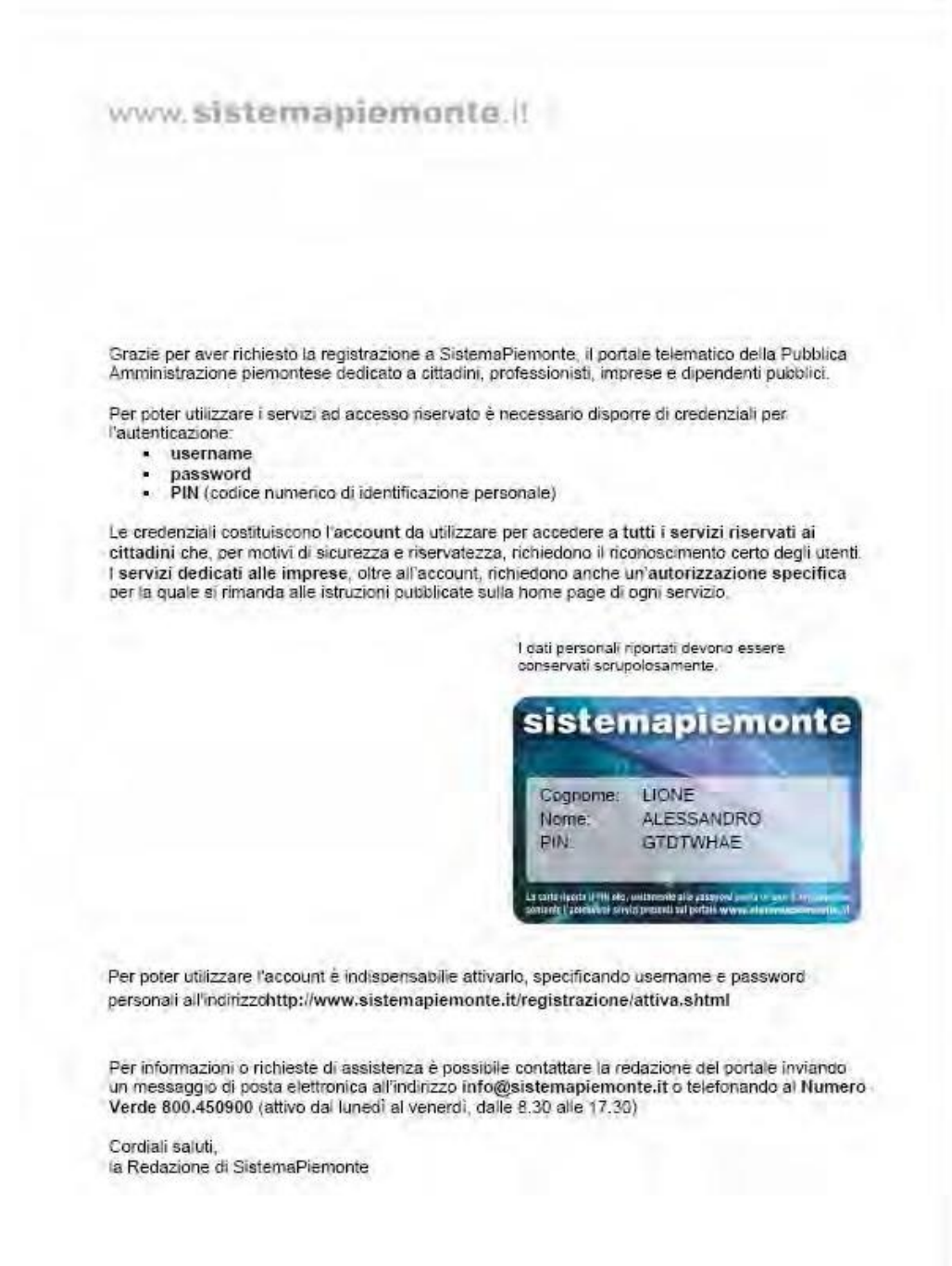

Questo è invece il modello contenente l'indicazione del PIN che viene rilasciata per la registrazione su Torinofacile<sup>8</sup>.

<sup>&</sup>lt;sup>8</sup> Il modello riportato in figura è rilasciato allo sportello del Comune di Torino. Il rilascio delle credenziali di Torinofacile presso gli sportelli di altri comuni avverrà con un layout neutro.

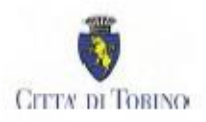

Utente

#### Egregio Signor/Gentile Signora

Il Servizio Telematico Pubblico della Città di Torino La ringrazia per aver aderito all'iniziativa Torino Facilissima. Questa è la Sua carta personale, la stacchi e la conservi, Le servirà per comunicare in modo sicuro con il Comune di Torino, attraverso i numerosi servizi Internet predisposti sul sito

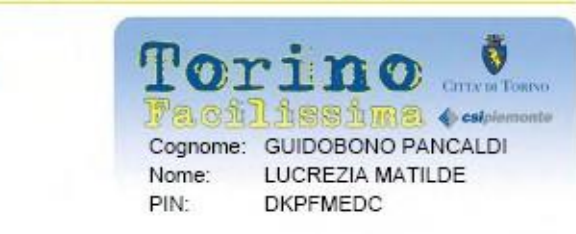

# www.torinofacile.it

La carta riporta il numero e il codice di identificazione personale a Lei assegnato. A lato trova anche il nome Utente, mentre per evidenti motivi di sicurezza, non è riportata la password, che Lei gentilmente ci ha comunicato all'atto della Sua richiesta via Internet.

Grazie alla Sua carta Torino Facilissima Lei potrà farsi identificare per ottenere dei servizi personalizzati attraverso lo Sportello Virtuale della Città di Torino, leggere la Sua posta elettronica e utilizzare il servizio Torino In Diretta per accedere a Internet.

RingraziandoLa per l'interesse manifestato, Le porgiamo i più cordiali saluti.

Città di Torino Settore Servizi Telematici via Meucci, 4 10121 Torino

Successivamente il cittadino potrà, dal proprio computer, collegarsi alle home page del servizio di registrazione del portale:

- <http://www.sistemapiemonte.it/registrazione/> per SistemaPiemonte
- <http://www.torinofacile.it/registrazione/> per Torinofacile

seguire le indicazioni per attivare l'account e completare l'attivazione scegliendo username e password per accedere a tutti i servizi del portale.

I dati della registrazione effettuata saranno a questo punto disponibili nella funzionalità "*gestione utenti riscontrati non attivi"*, fino al momento in cui il cittadino completerà l'attivazione sul portale. Da quel momento in poi la richiesta di registrazione sarà consultabile nell'elenco "*gestione utenti attivi".*

# **3.4.8 RICERCA UTENTI**

La funzionalità di Ricerca Utenti permette all'operatore di cercare un utente a prescindere dal suo stato di registrazione (registrato. riscontrato. attivo o respinto)

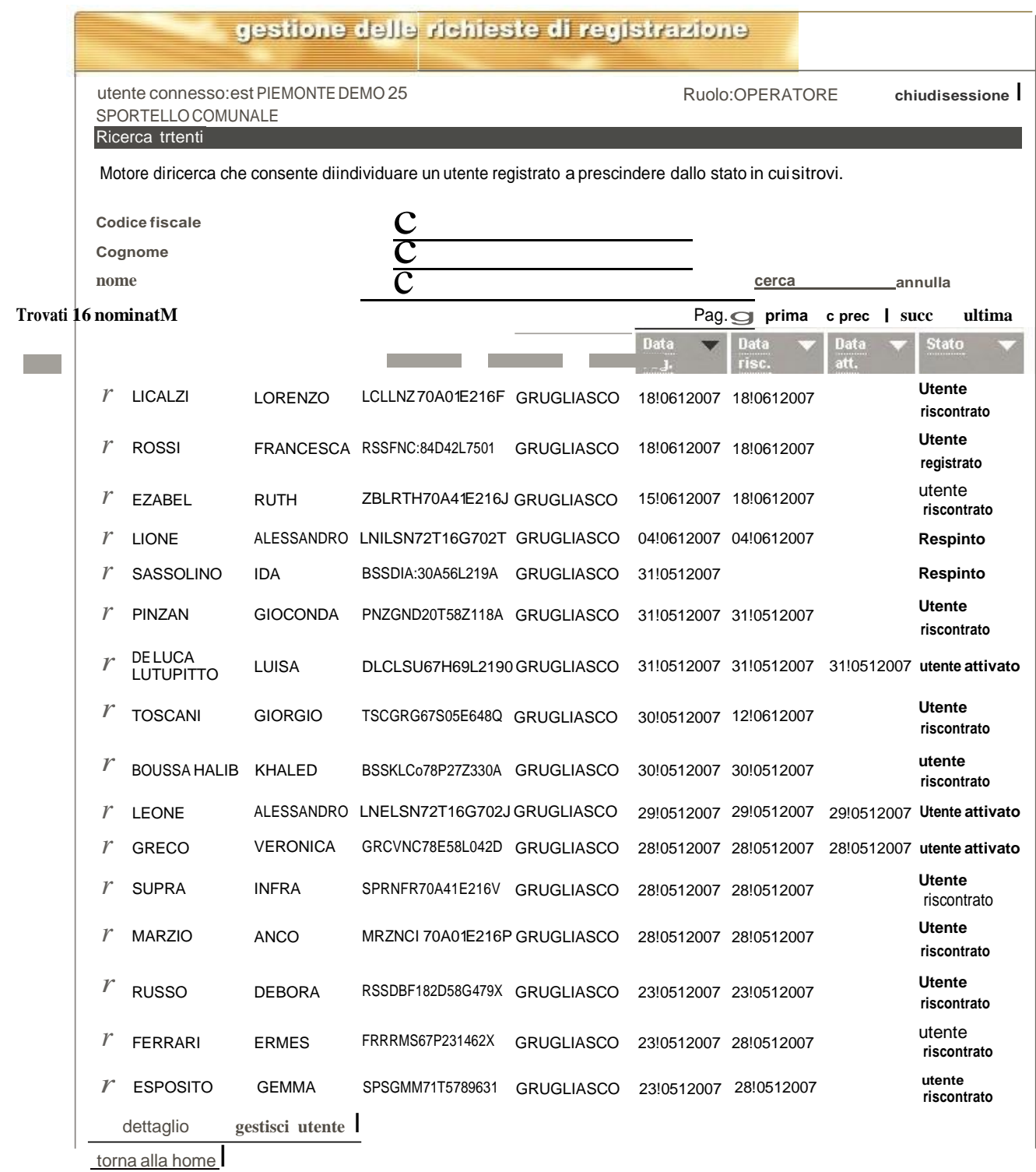

E' possibile ricercare nell'elenco sulla base di tre criteri di ricerca nome. cognome oppure codice fiscale. inserendo in uno o più dei campi corrispondenti le informazioni da ricercare e premendo ..cerca... l risultati ottenuti possono essere ordinati per cognome, nome, codice fiscale, comune di residenza, data di registrazione, data di riscontro, data di attivazione o stato semplicemente

cliccando sull'intestazione della colonna per cui si vuole ordinare.

La colonna stato dichiara lo stato della registrazione in cui si trova in quel momento l'utente.

L'operatore ha a disposizione due operazioni:

- 1. Dettaglio
- 2. Gestisci utente

1 - Selezionando un nominativo dall'elenco e cliccando su "dettaglio" si apre la pagina che contiene le informazioni di dettaglio dell'utente.

2 - Selezionando un nominativo dall'elenco e cliccando su "gestisci utente" si visualizza il nominativo dell'utente nell'elenco dello stato corrispondente in modo da consentirne la gestione.

*Esempio: se l'utente è in stato registrato, selezionando nei risultati della ricerca e cliccando su "gestisci utente" si passa all'elenco utenti registrati con l'utente già selezionato. Si può quindi procedere, ad esempio, al suo riscontro.*

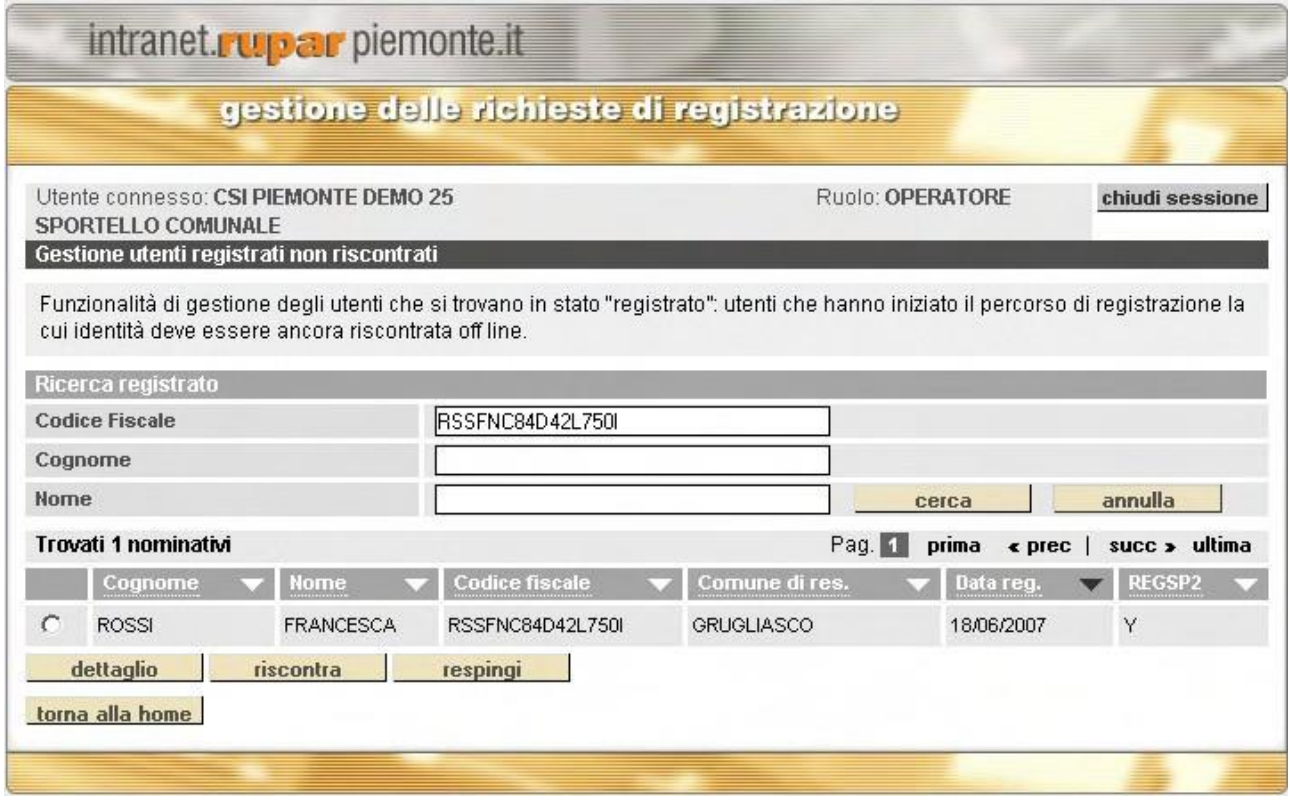

## **3.4.9 MODIFICA RIFERIMENTI SPORTELLO**

Questa funzionalità permette agli operatori del comune di modificare i riferimenti degli sportelli dove ottenere il riscontro dell'identità e ritirare la lettera contenente il PIN.

L'elenco degli sportelli ove è possibile recarsi per il riscontro de visu è presentato all'utente che utilizza il servizio di registrazione al termine dell'inserimento dati anagrafici.

Il menu iniziale permette la scelta del comune di appartenenza dello sportello di cui si vogliono modificare i riferimenti. L'operatore può selezionare tra tutti i comuni per i quali è abilitato.

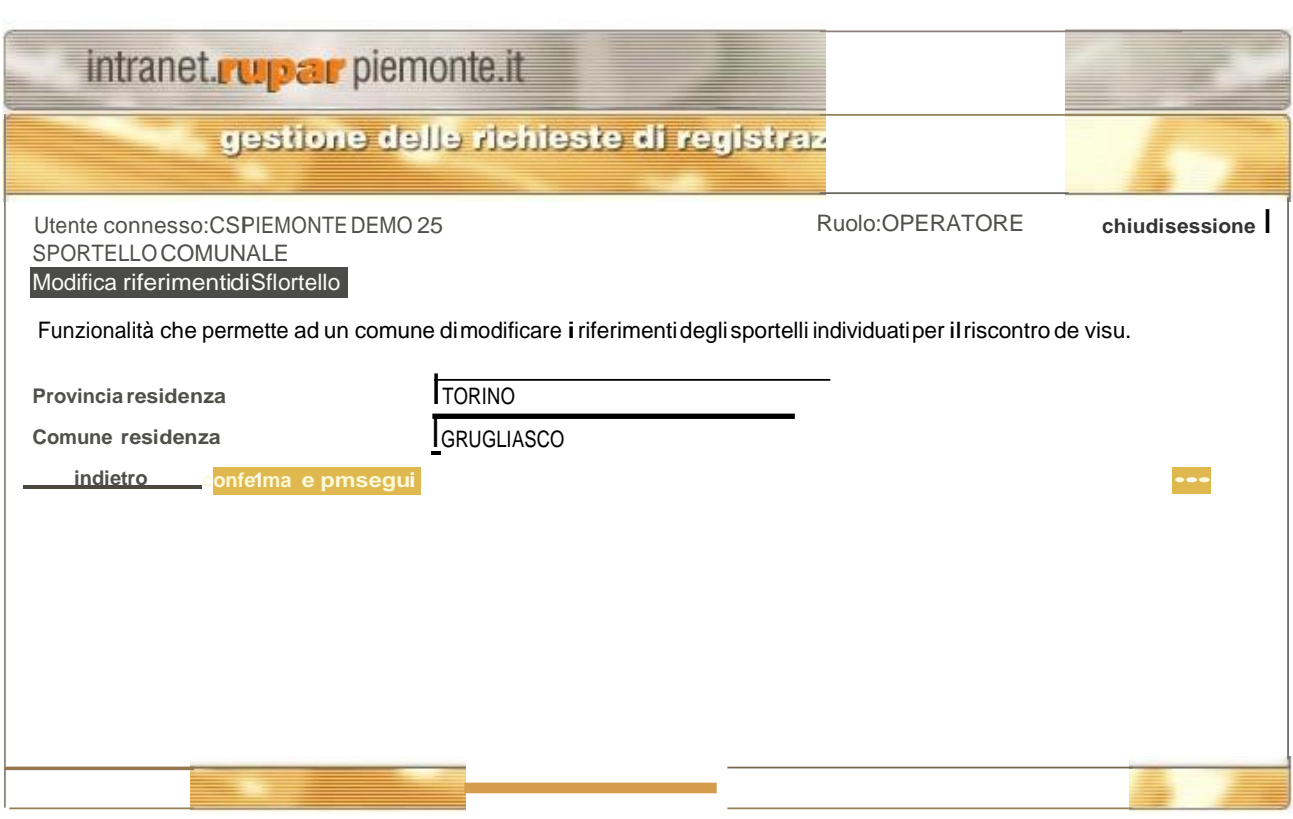

Confermando la scelta viene visualizzato l'elenco degli sportelli assegnati al comune selezionato.

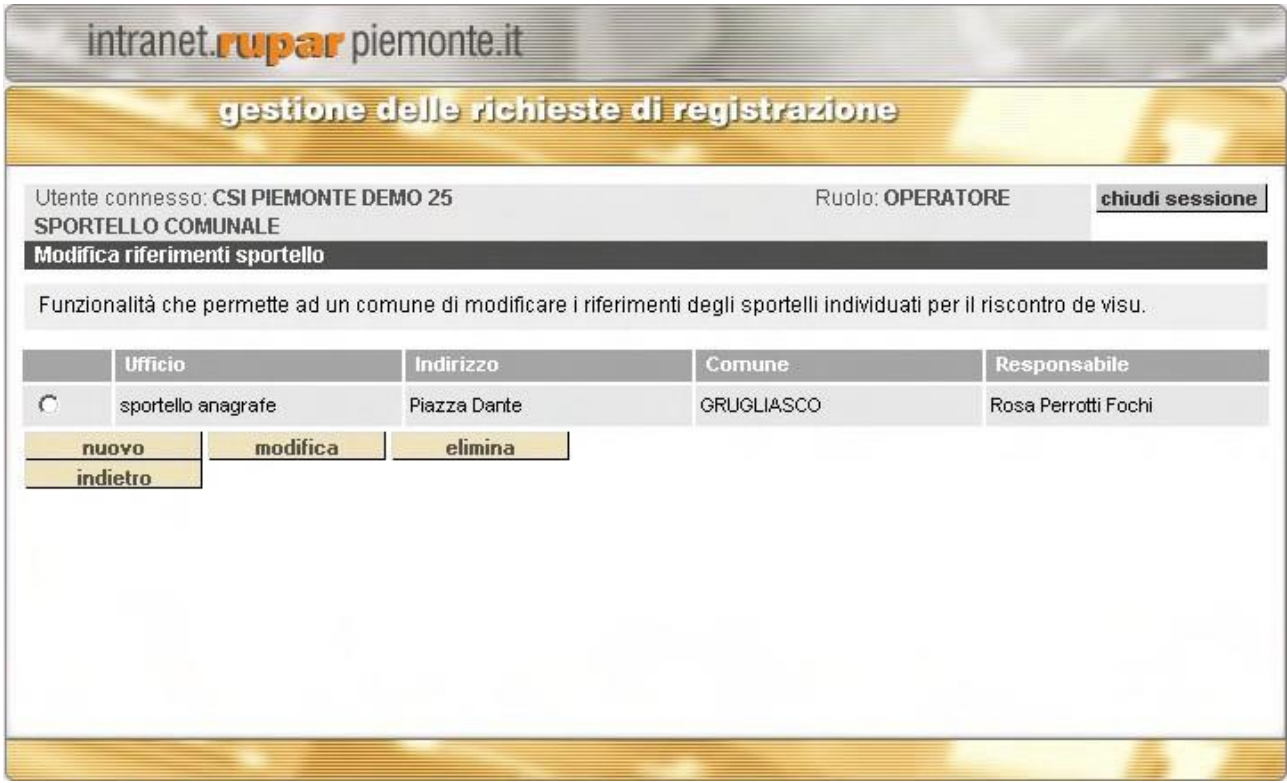

L'operatore ha a disposizione tre operazioni:

- 1. nuovo
- 2. modifica
- 3. elimina

con cui può inserire, modificare o eliminare uno sportello.

1 - Scegliendo "nuovo" si accede alla pagina di inserimento dei riferimenti di un nuovo sportello:

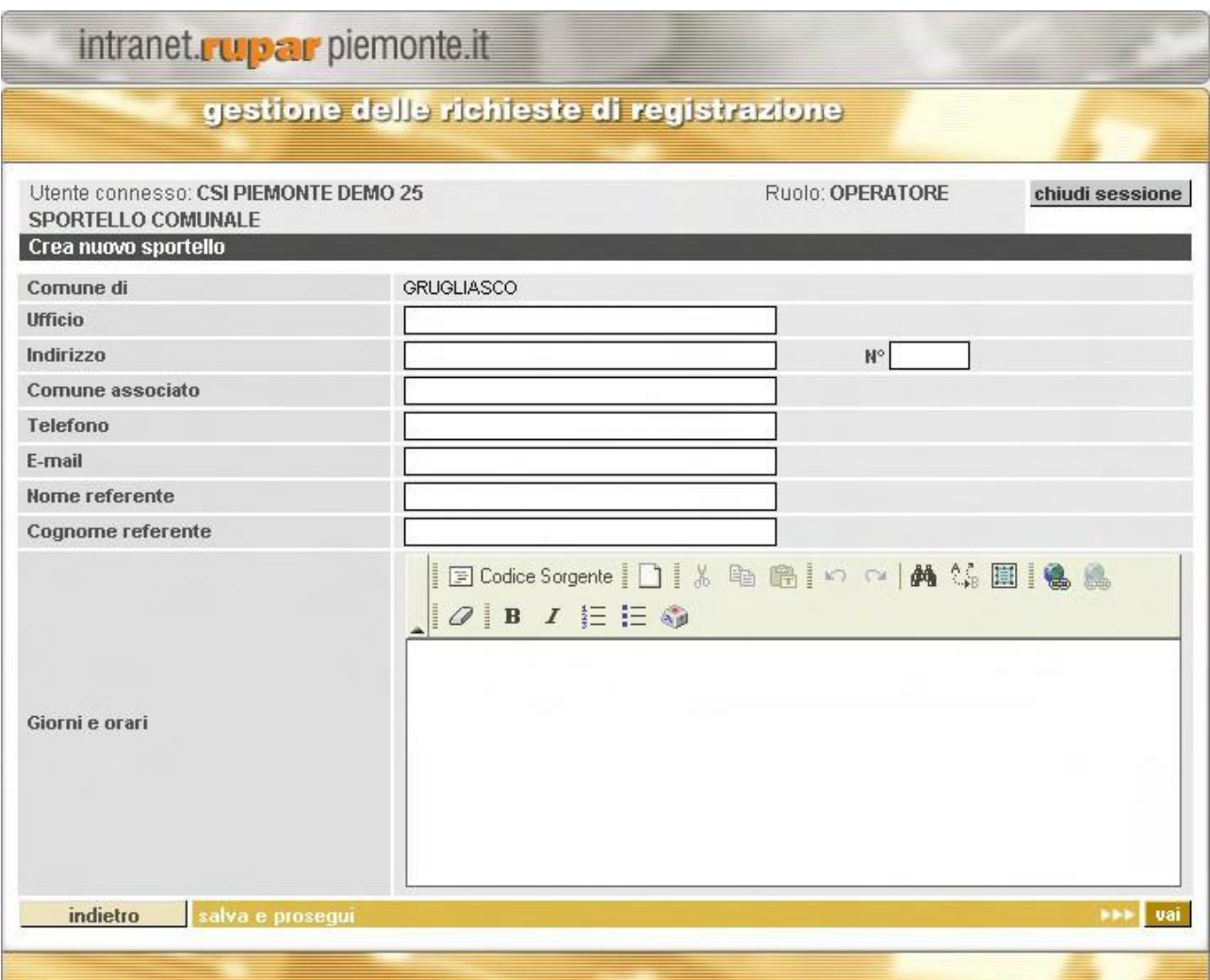

L'operatore può specificare l'ufficio, l'indirizzo, i riferimenti e gli orari del nuovo sportello. Il campo "comune associato" tiene conto della possibilità che la funzione di riscontro de visu per un certo comune venga espletata presso le strutture di un altro comune, qui specificato.

Dopo aver completato i campi e salvato, lo sportello risulta inserito nell'elenco riepilogativo. Aggiungendo più sportelli questi compaiono in successione nell'elenco.

Gli sportelli precedentemente inseriti possono essere cancellati utilizzando la funzione "elimina". Per ciascuno sportello è possibile visualizzare e modificare i dati di dettaglio utilizzando la funzione di "modifica".

La tabella seguente riporta gli eventuali messaggi di errore che possono essere visualizzati compiendo operazioni nella pagina e la tipologia di errore in cui si può incorrere

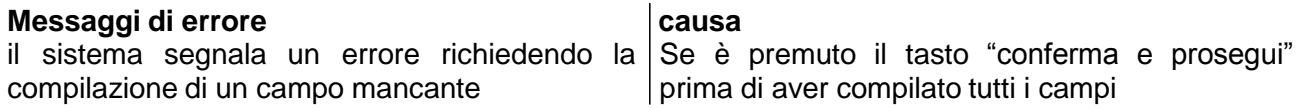

La tabella seguente riporta un elenco di possibili dubbi che possono sorgere sulle funzionalità nella pagina.

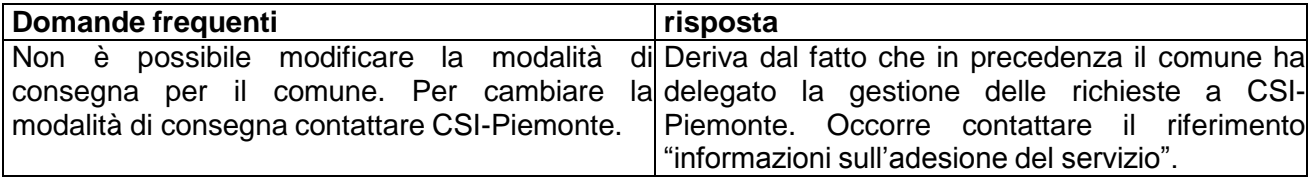

# **4. APPENDICE 1 – DOMANDE FREQUENTI**

## *Come gestire la visita di un utente?*

- ƒ Quando un utente si presenta allo sportello occorre innanzitutto stabilire se l'utente vuole registrarsi su SistemaPiemonte o su Torinofacile.
- ƒ Per vedere la situazione dell'utente utilizzare la funzione "Ricerca utenti" inserendo il codice fiscale, il nome o il cognome dell'utente. Se l'utente è presente nel database della Registrazione la ricerca darà come risultato il suo nominativo e i dati principali della sua pratica. In particolare occorre verificare lo **Stato** che indica se si tratta di un utente Registrato, Riscontrato, Attivato o Respinto.
- ƒ Cliccando su "gestisci utente" si accederà al menu associato allo stato dell'utente e si potrà visualizzare il suo Dettaglio.

## *Cosa fare se l'utente è in stato REGISTRATO?*

Se l'utente è in stato *Registrato* ha già inserito i suoi dati anagrafici nella procedura di registrazione ma la sua identità non è stata ancora accertata.

## Utente SistemaPiemonte

- ƒ Ricercare l'utente nell'elenco degli utenti Registrati.
- ƒ Verificare il valore di **RegSP2** tra i dati associati all'utente.
	- *RegSP2 = Y* Æ *utente della nuova registrazione.* L'identità dell'utente deve essere riscontrata.
	- *RegSP2 = N* Æ *utente importato dalla vecchia registrazione.* Si tratta di un utente che aveva iniziato l'iter di registrazione con la vecchia procedura ma non l'aveva portata a termine. L'utente è già in possesso di username e password che nella vecchia procedura venivano forniti dopo aver immesso i propri dati.

L'identità dell'utente deve essere riscontrata via fax inviando copia del documento di identità al numero 0113165641.

Dopo il riscontro l'utente non avrà bisogno di effettuare l'attivazione essendo già in possesso delle credenziali d'accesso valide. Riceverà al proprio indirizzo di residenza o al domicilio indicato la carta di SistemaPiemonte contenente il PIN definitivo.

#### Utente Torinofacile

- ƒ Ricercare l'utente nell'elenco degli utenti Registrati.
- ƒ L'identità dell'utente deve essere riscontrata.

Una volta completato il riscontro l'utente dovrà attivare il proprio account utilizzando il PIN presente sulla carta Torinofacile ricevuta allo sportello. Nella pagina di attivazione dovrà scegliere username, password, domanda e risposta.

## *Cosa fare se è un utente in stato RISCONTRATO?*

Se l'utente è in stato *Riscontrato* la sua identità è stata accertata e collegata all'identità digitale e gli è stato fornito un codice di registrazione o un PIN: può quindi completare il processo attivando il proprio account e ottenendo le credenziali di accesso: username, password e PIN.

Se l'utente si è riscontrato via fax sarà in possesso di un *codice di registrazione,* se è stato riscontrato de visu avrà ricevuto allo sportello la carta contenente il *PIN*.

Potrà quindi andare ad attivare il proprio account sul portale SistemaPiemonte o Torinofacile. Qui gli verrà richiesto di inserire:

- ƒ il *codice fiscale*
- ƒ uno tra *codice di registrazione*, *PIN* o *username:* quello in suo possesso

Una volta entrato potrà scegliere *username* e *password* per accedere ai servizi e la *domanda* e la *risposta* necessari per il recovery della password.

Se l'utente si è riscontrato via fax riceverà per posta ordinaria la carta contenente il PIN all'indirizzo di residenza indicato dall'utente in fase di registrazione. Per le registrazioni su SistemaPiemonte se il cittadino ha indicato un domicilio diverso dalla residenza riceverà il PIN per raccomandata.

Se è stato riscontrato allo sportello è già in possesso della carta contenente il PIN.

Nota1: Gli utenti di SistemaPiemonte residenti nella provincia del Verbano-Cusio-Ossola ricevono il PIN per l'attivazione al portale a domicilio grazie alla carta per gli sconti carburante distribuita dalla Provincia che contiene anche i dati per accedere al portale. Il riscontro dell'identità del cittadino è garantito dall'ente stesso. L'utente verbano che riceve la carta carburante deve solo andare alla pagina di attivazione e digitare il proprio codice fiscale e PIN per poter scegliere username e password ed essere abilitato all'accesso ai servizi di SistemaPiemonte. Il PIN per l'accesso ai servizi è quello contenuto nella carta carburante.

Nota 2: Vi sono alcuni utenti di Torinofacile provenienti dalla vecchia registrazione per cui era già stata verificata l'identità e assegnato il PIN e uno username provvisorio ma senza password, domanda e risposta. Questi utenti sono stati importati come utenti riscontrati che possono attivare il proprio account attraverso la procedura on line.

Essi possono accedere alla form di attivazione utilizzando il PIN e scegliere username e password con cui accedere ai servizi del portale.

## *Cosa fare se è un utente in stato ATTIVATO?*

L'utente in stato *Attivato* ha creato il proprio account e dispone di username e password per accedere ai servizi del portale SistemaPiemonte o Torinofacile. Lo username scelto è visibile nella pagina di Dettaglio dell'utente.

Il parametro **Possesso PIN** indica se è già stata stampata la carta contenente il PIN definitivo necessario per accedere ai servizi che richiedono il livello più alto di sicurezza.

*Possesso PIN = Y* Æ l'utente è già in possesso della carta oppure la carta è già stata stampata e sarà consegnata via posta all'indirizzo di residenza dell'utente. Per le registrazioni su SistemaPiemonte se il cittadino ha indicato un domicilio diverso dalla residenza riceverà il PIN per raccomandata.

*Possesso PIN = N* Æ l'utente è inserito nella lista delle persone in attesa di PIN per cui deve essere stampata la carta.

In caso di smarrimento del PIN l'utente dovrà contattare l'assistenza che provvederà ad un nuovo invio della carta contenente il PIN all'indirizzo specificato.

*Per qualunque problema legato alla registrazione i cittadini possono contattare l'assistenza al numero verde 800-450900 oppure inviare una mail agli indirizzi [info@sistemapiemonte.it](mailto:info@sistemapiemonte.it) e [info@torinofacile.it](mailto:info@torinofacile.it)*

Assistenza tecnica Help Desk CSI-Piemonte - Numero Verde 800.250.505 - E-mail: [hd\\_entilocali@csi.it](mailto:hd_entilocali@csi.it)

intranet.ruparpiemonte.it